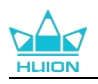

## **Kamvas Pro 19**

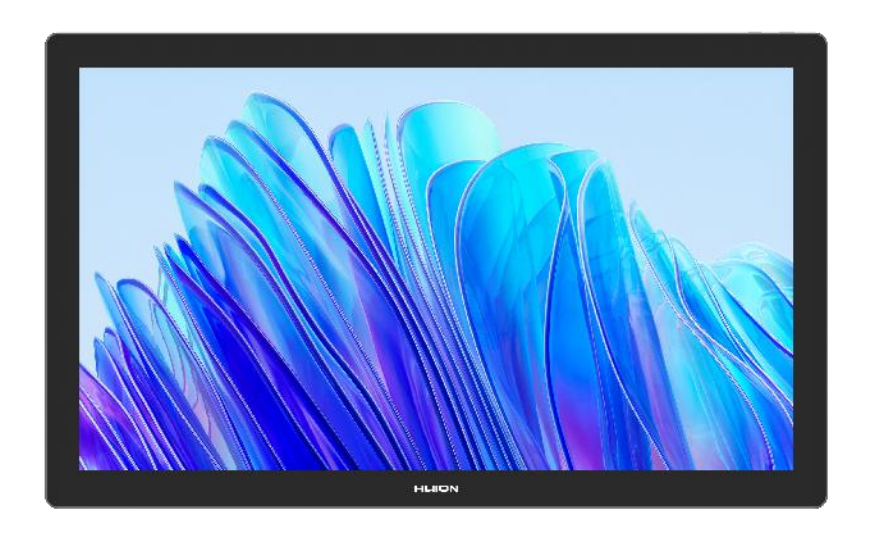

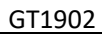

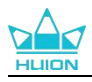

## 目次

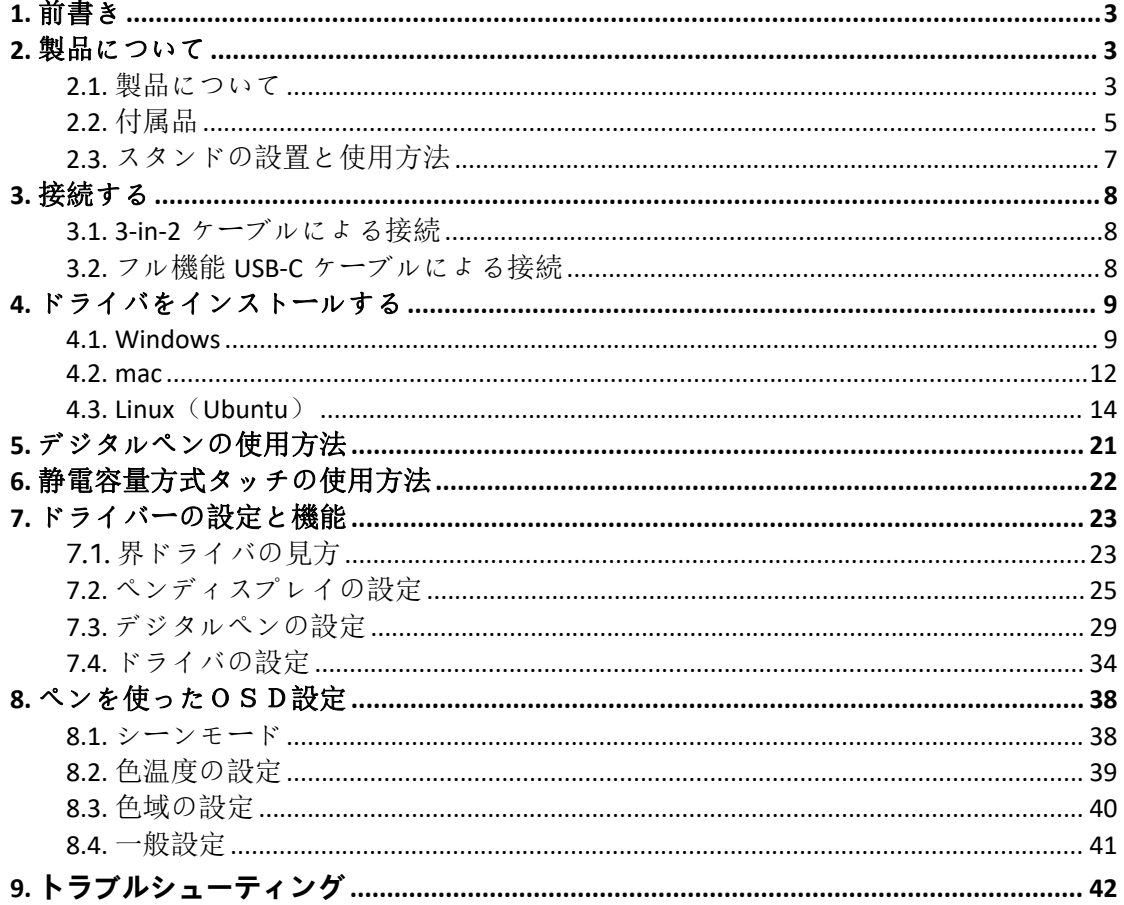

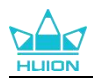

## <span id="page-2-0"></span>**1.** [前書き](https://www.huion.com/jp/index.php?m=content&c=index&a=manual&id=702)

HUION Kamvas Pro 19 ペンディスプレイをお買い上げいただき、誠にありがとうございま す。

中型のボディに高性能を備えたペンディスプレイ「Kamvas Pro 19」は、3D デザイン、描 画、アニメーションの分野で働くユーザーの皆様にさらなる可能性をもたらします。屋 内でも屋外でも場所を選ばずに、より効率的な創作が可能となるでしょう。 この使用説明書をよく読み、本製品をよりよく理解した上でご使用ください。 本書内の写真は一例です。あらかじめご了承ください。

## <span id="page-2-1"></span>**2.** 製品について

## <span id="page-2-2"></span>**2.1. 製品について**

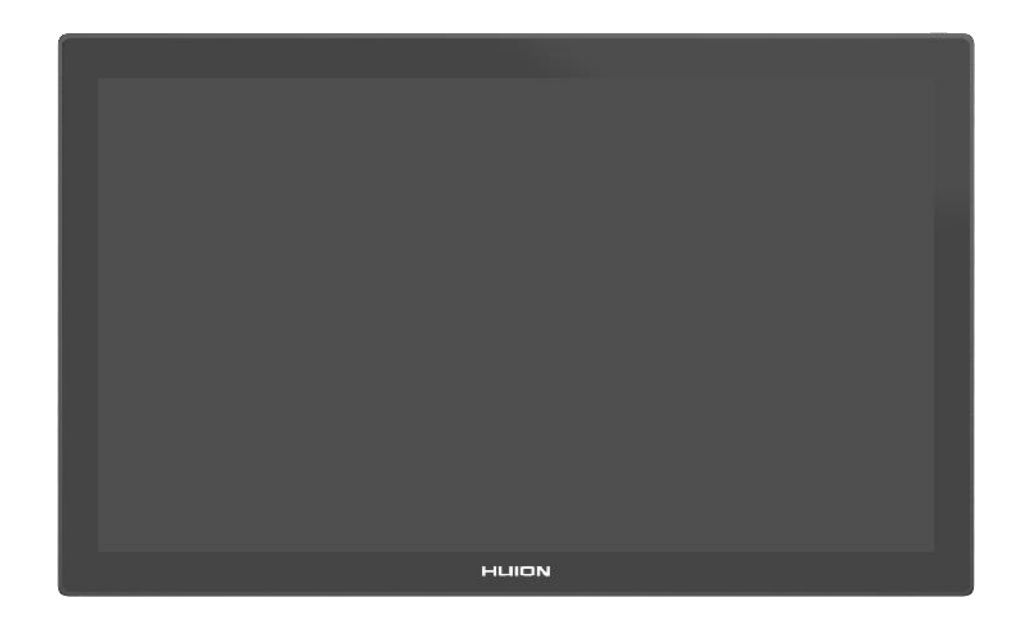

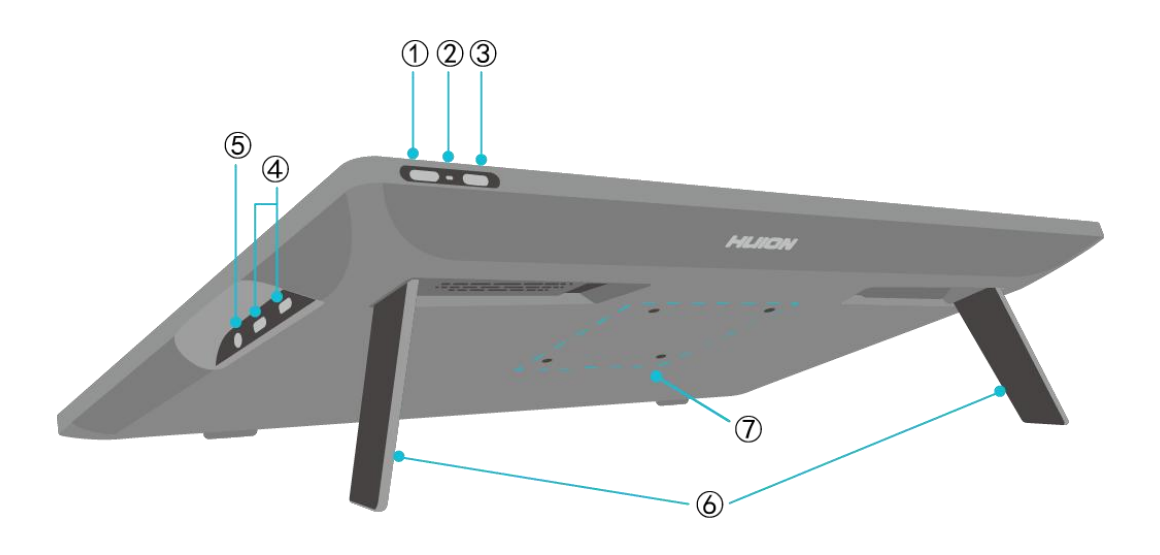

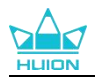

## **1 電源ボタン/ディスプレイ設定ボタン**

短く押す: ペンディスプレイのオン/オフ。 ペンディスプレイがオンになっているときに 3 秒間の長押し:オンスクリーンの調整メ ニュー([ペン対応の](#page-37-0) OSD メニュー)を呼び出します。

### **2 インジケーターランプ**

白色の光:動作状態

赤色の光:スリープ状態

消灯:電源に接続されていない/ペンディスプレイがオンになっていない

### **3 スライドスイッチ**

スイッチを左右にスライドすると、フィンガータッチ機能を無効または有効にすること ができます。

#### **4 3.5mm ヘッドフォンジャック**

3.5mm コネクタを接続します。

### **5 フル機能 Type-C ポート×2(電源供給/信号・データ伝送)**

逆挿しに対応しています。モニターやビデオ機器などの接続に使用します。接続された コンピュータ/電話/タブレットに最大 40W の逆充電を提供します。

#### **6 内蔵スタンド**

0°から 20°まで調整可能な 2 つの内蔵スタンドが、正しい視野の高さと安定した支えを可 能にします。

### **7 VESA 規格**

75mm×75mm の VESA 規格を備える Kamvas Pro 19 ペンディスプレイには、規格に準拠し た様々な VESA ブラケット([HUION](https://www.huion.co.jp/ja) Store で購入可能)、または他のブラケットやアームに 取り付けることができ、ペンディスプレイの角度や位置を幅広く調整することができま す。

<span id="page-3-0"></span>注意:Kamvas Pro 19 ペンディスプレイの重量は約 2kg です。別途購入するブラケットまたはアーム がその重量を支えることができるか確認してください。支えることができない場合、設置時に安全上の 問題が発生する可能性があります。

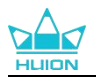

## **2.2. [付属品](https://www.huion.com/jp/index.php?m=content&c=index&a=manual&id=703)**

開梱後、以下の部品が届いていることを確認してください:

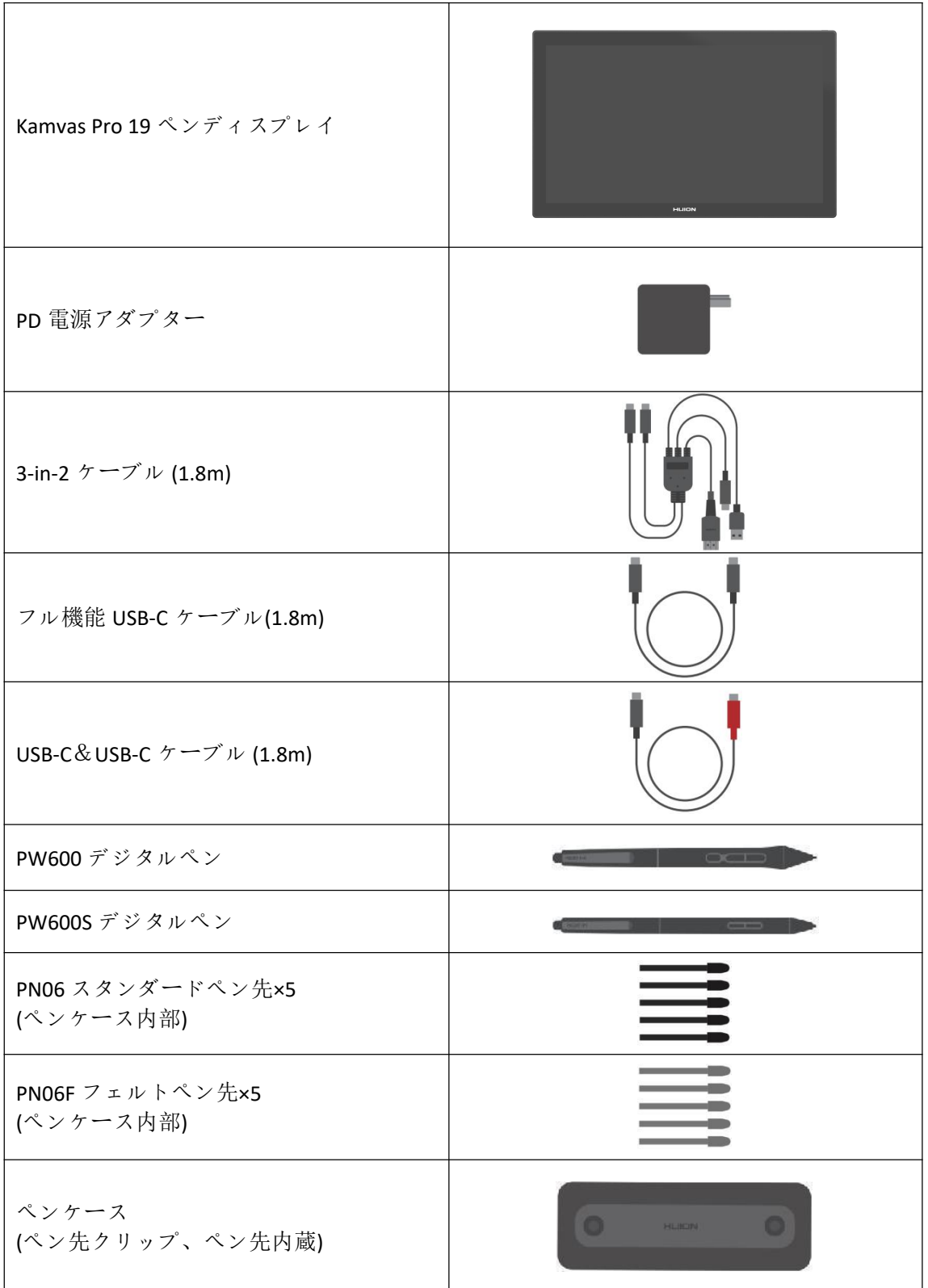

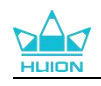

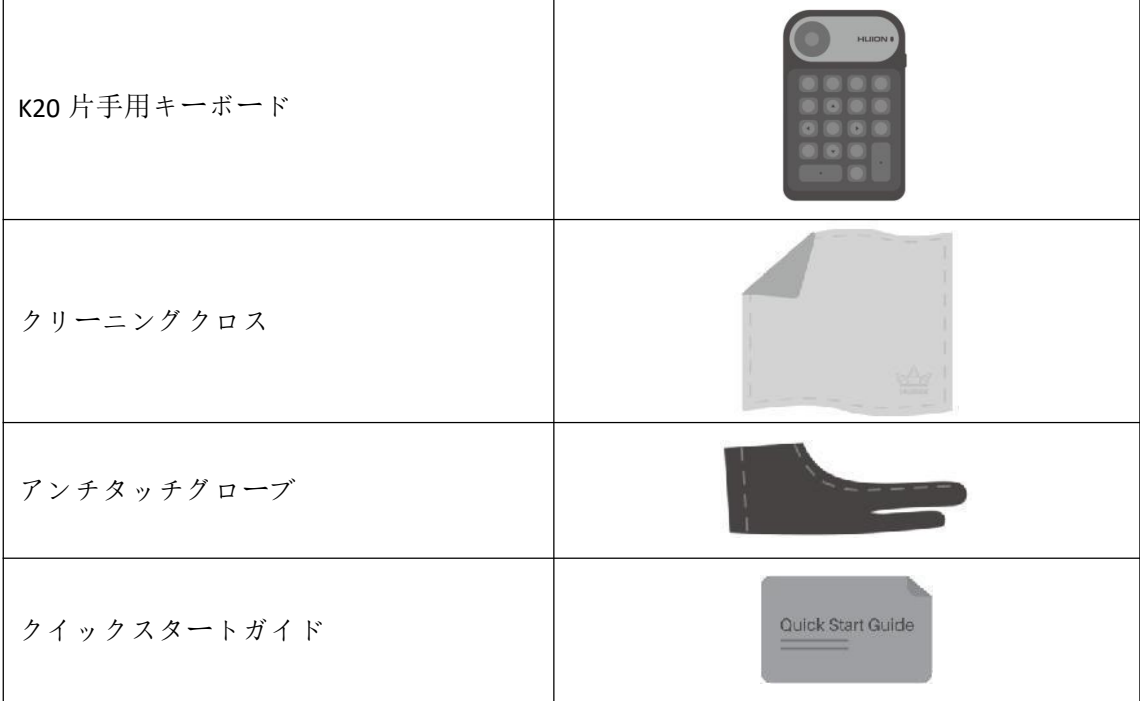

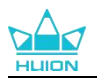

## <span id="page-6-0"></span>**2.3. スタンドの設置と使用方法**

ペンディスプレイ Kamvas Pro 19 には、背面に 2 つのスタンドが内蔵されており、広げて 使用することができます。

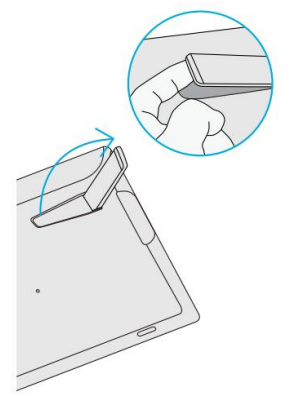

注意:

1.内蔵スタンドに加え、ペンディスプレイの背面にある VESA 規格を利用すれば、規格に準拠した様々 な VESA ブラケット[\(HUION](https://www.huion.co.jp/ja) Store で購入可能)、または他のブラケットやアームに取り付けることができ、 ペンディスプレイの角度や位置を幅広く調整することができます。

以下に、Huion ST100 アジャスタブルスタンドの取付例を説明します。ただし、スタンドは附属してい ないので、別途購入する必要があります:

①スタンドの 4 つの取り付け穴とペンディスプレイ背面の 4 つの VESA 規格の位置を合わせ、ネジを締 めます。

②設置後、スライダーバーを引いてスタンドの角度(30°~85°)を調整してください。 ③適切な角度に調整すると、ペンディスプレイを使い始めることができます。

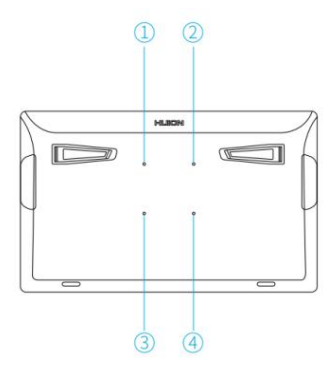

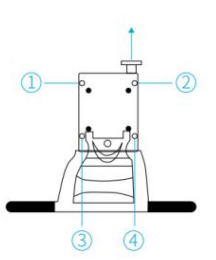

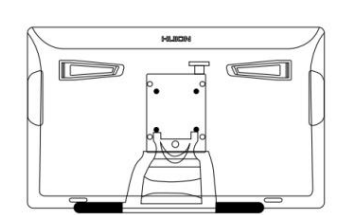

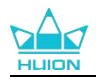

## <span id="page-7-0"></span>**3.** 接続する

ペンディスプレイは、パソコンや Android 端末に接続することができます。以下の接続 方法をご参照ください。

## <span id="page-7-1"></span>**3.1. 3-in-2 ケーブルによる接続**

1.3-in-2 ケーブルの 2 つの USB-C コネクタをペンディスプレイの USB-C ポートに差し込み ます。

2.HDMI および USB-A コネクタの一方の端を、信号とデータを転送するためにコンピュー タまたはドッキングステーションの対応するポートに差し込みます。

\* 注意:コンピュータに複数の HDMI/DP ポートがある場合、コネクタをディスクリート GPU の HDMI/DP ポートに差し込みます。

3.USB-C コネクタを PD 電源アダプターのポートに差し込み、アダプターのプラグをコン セントに差し込みます。

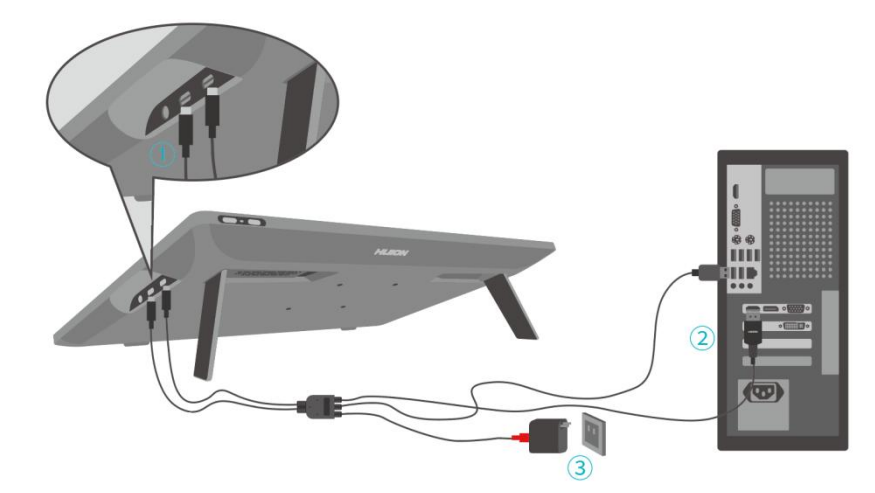

## <span id="page-7-2"></span>**3.2. フル機能 USB-C ケーブルによる接続**

1.フル機能 USB-C ケーブルの一方の端をペンディスプレイの USB-C ポートに差し込み、 もう一方の端をコンピュータ/タブレット/Android デバイスまたはドッキングステーショ ンの USB-C ポートに差し込み、信号とデータを転送します。

2.USB-C&USB-C ケーブルの黒いコネクタをペンディスプレイの USB-C ポートに差し込み、 赤いコネクタを PD 電源アダプターのポートに差し込みます。その後、アダプターのプ ラグをコンセントに差し込みます。

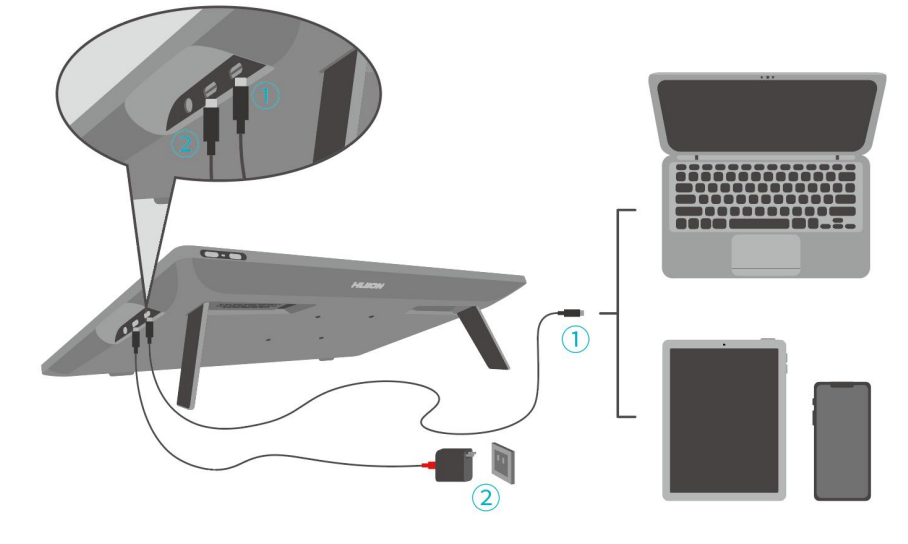

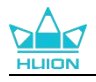

## <span id="page-8-0"></span>**4.** ドライバをインストールする

## <span id="page-8-1"></span>**4.1. Windows**

#### ご注意:

①ドライバをインストールする前に、すべてのグラフィックソフトウェアとアンチウイルスソフトウ エアを終了してください。[「HuionTabletCore.exe」の起動に失敗しました!]は Windows でのみ表示 されます。

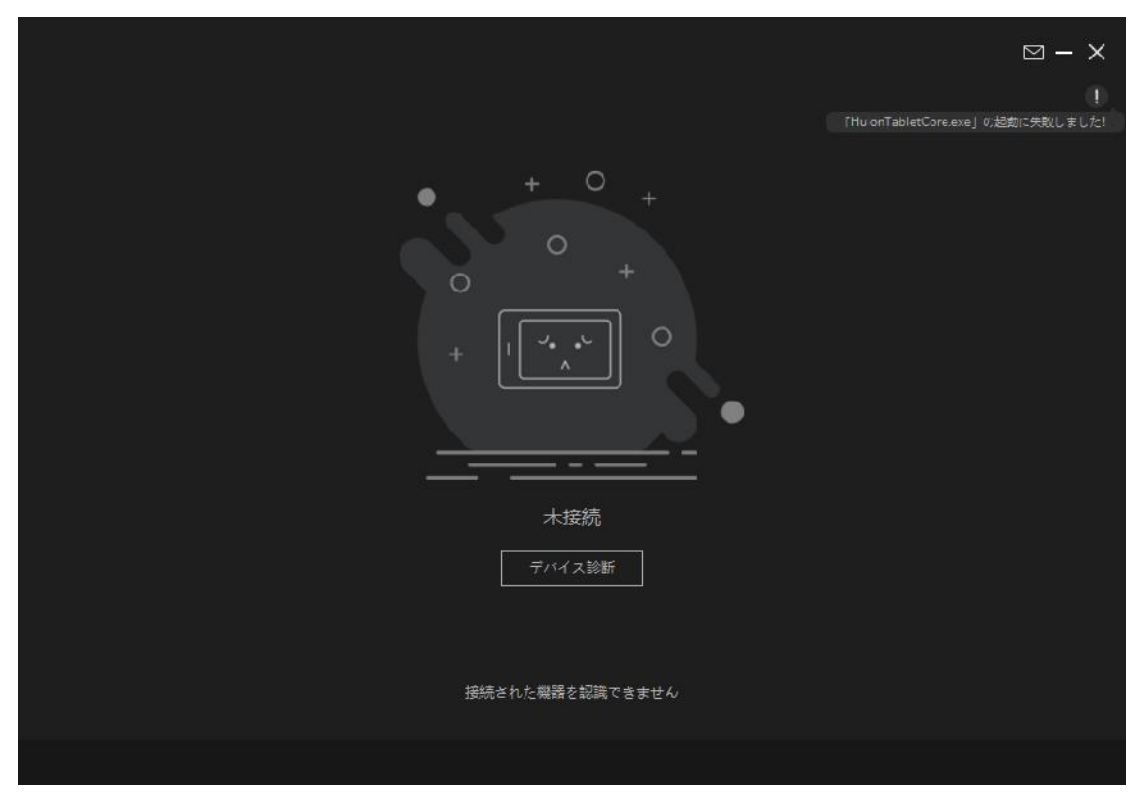

②お使いのデバイスの OS が Windows 10 以降であることを確認してください。

③接続に失敗する場合は、ドライバまたはパソコンを再起動してください。

④ドライバーをアンインストールすると、特定のアプリケーションでペンディスプレイの筆圧感知が 効かないなどの問題が発生することがあります。この場合、ドライバーを再インストールすれば、ペン ディスプレイはデフォルト設定に戻ります。

#### ドライバーのインストール方法:

1.コンピューターにペンディスプレイを接続します。 2.デバイス用の最新ドライバーを入手するには、[Driver-Kamvas](https://www.huion.com/jp/download?model=120) Pro 19 をクリックしてく ださい。

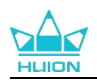

3.ドライバをダブルクリックし、「OK」をクリックして次に進みます。

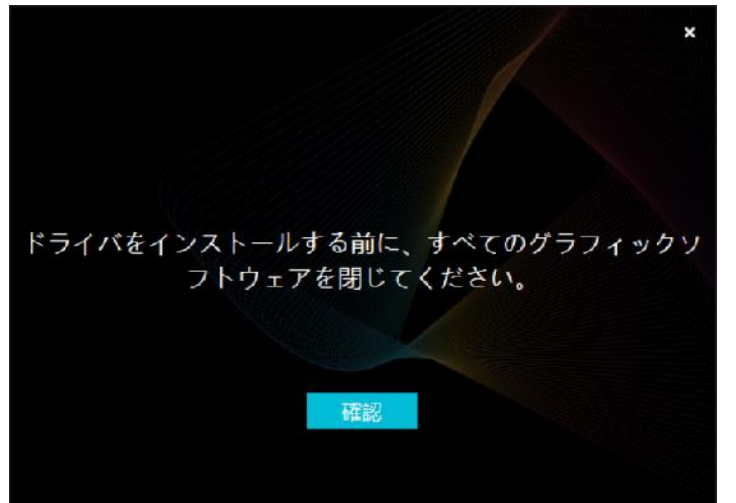

4.利用規約に同意して、「今すぐインストール」をクリックします。

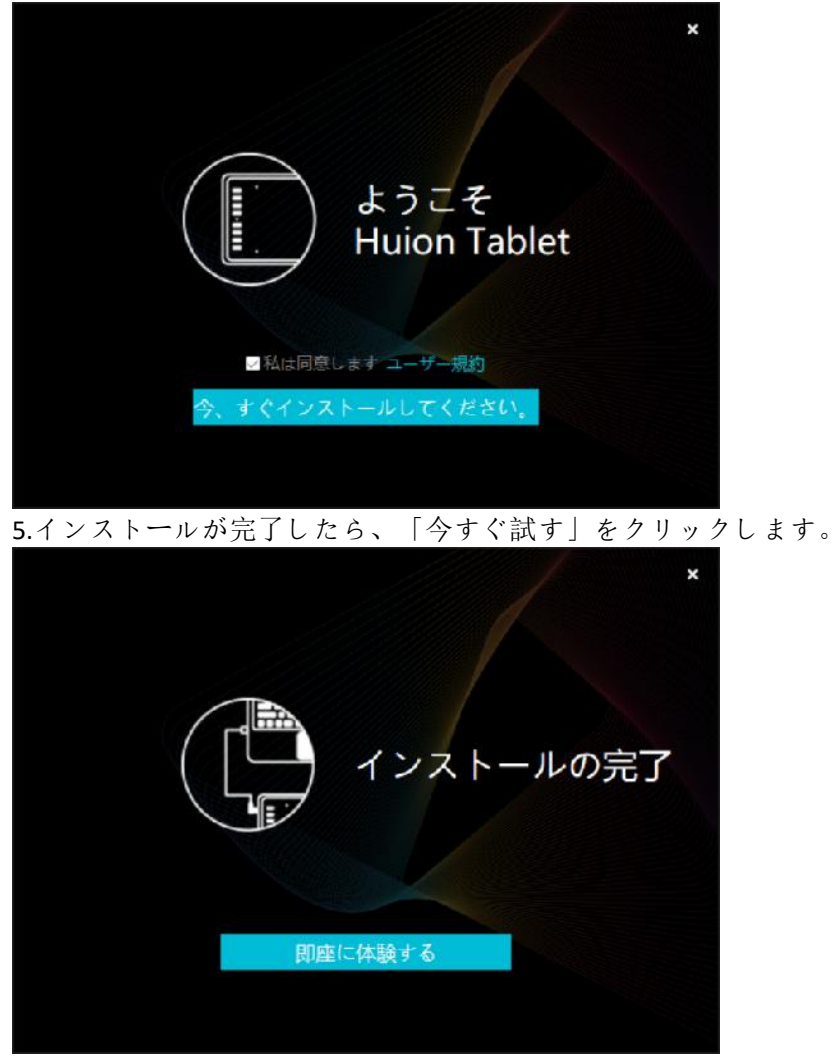

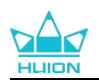

# 88 すべてのプログラム デジタルペン ストアー プレスキー HLIION > Kamvas Pro 19

6.ドライバを起動し、Kamvas Pro 19 の画像が表示されたら接続完了です。

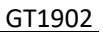

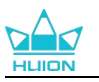

### <span id="page-11-0"></span>**4.2. mac**

ご注意:

①お使いのデバイスの OS が macOS10.12 以降であることを確認してください。 ②接続に失敗した場合は、ドライバまたはコンピュータを再起動してください。 ③ドライバーをアンインストールすると、特定のアプリケーションでペンディスプレイの筆圧感知が 効かないなどの問題が発生することがあります。この場合、ドライバーを再インストールすれば、ペン ディスプレイはデフォルト設定に戻ります。

### **ドライバーのインストール方法:**

1.コンピューターにペンディスプレイを接続します。 2.デバイス用の最新ドライバーを入手するには、[Driver-Kamvas](https://www.huion.com/jp/download?model=120) Pro 19 をクリックしてく ださい。

3.ドライバーファイルを解凍し、"HuionTablet"アイコンを"Applications"フォルダにドラッ グしてください。

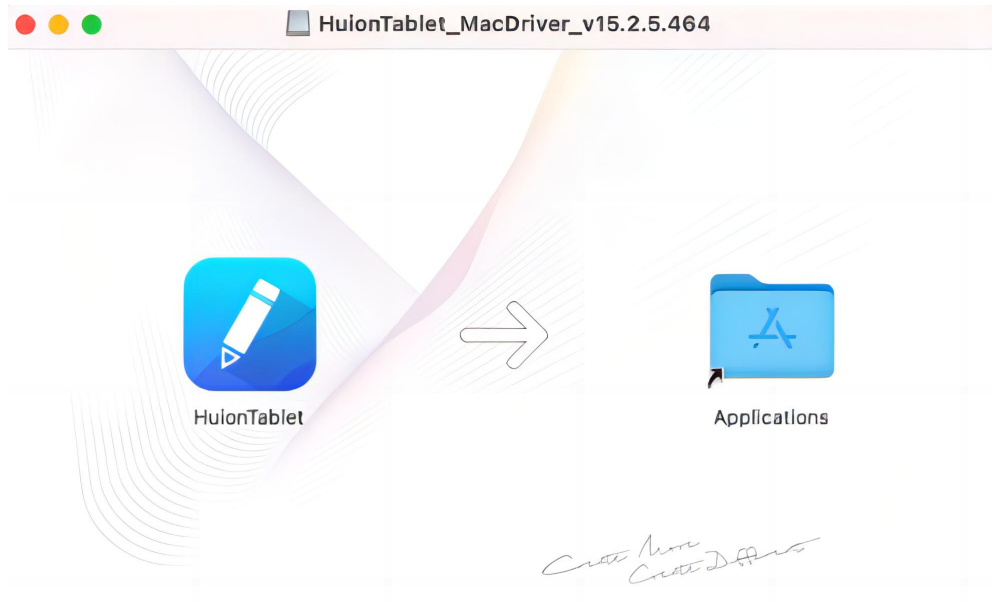

4.フォルダを開き、HuionTablet ドライバアプリをダブルクリックします。

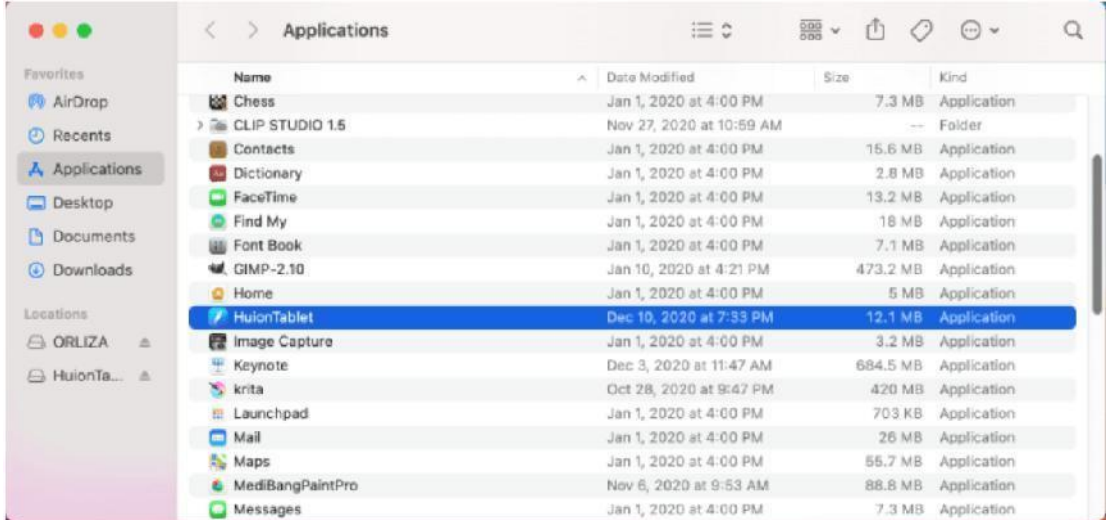

5.ペンタブレットを Mac に接続し、「システム環境設定を開く」をクリックします。 「セキュリティとプライバシー」→「プライバシー」→「アクセシビリティ」と進み、

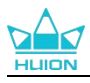

鍵のアイコンをクリックして設定を解除します。HuionTablet ドライバアプリ左側のチェ ックボックスにチェックを入れ、アクセシビリティを有効にします。次に、鍵アイコン をクリックして、設定をロックします。

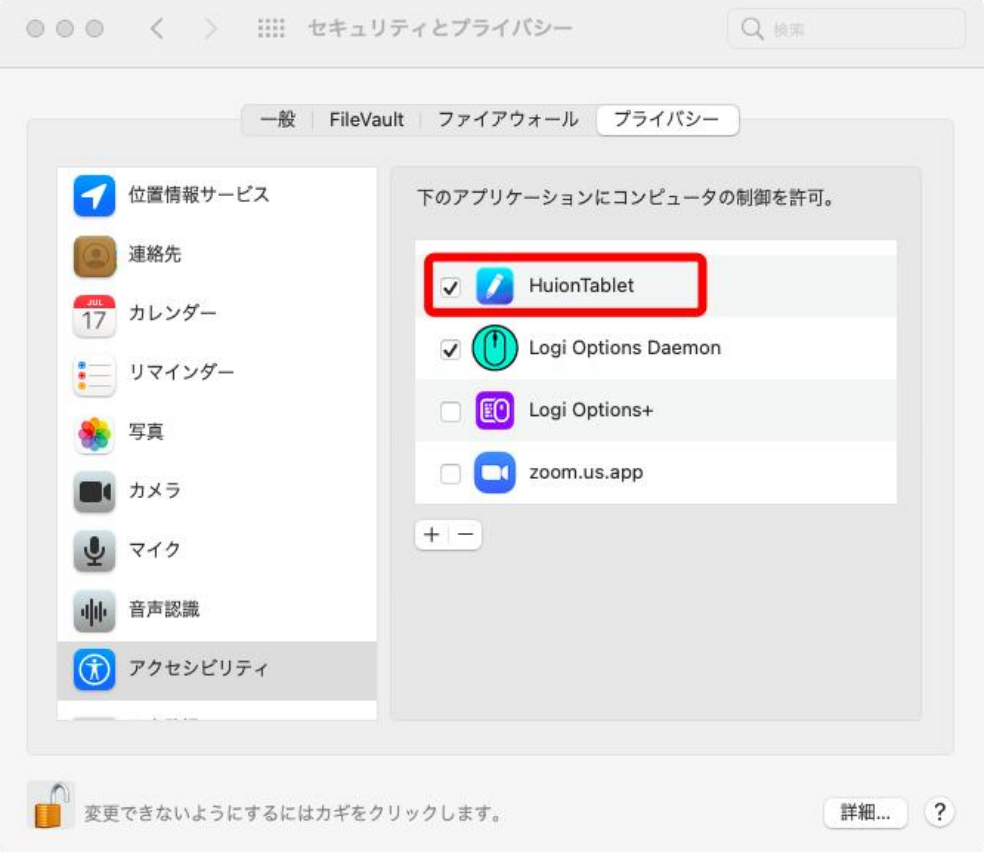

## 6.ドライバを起動し、Kamvas Pro 19 の画像が表示されたら接続完了です。

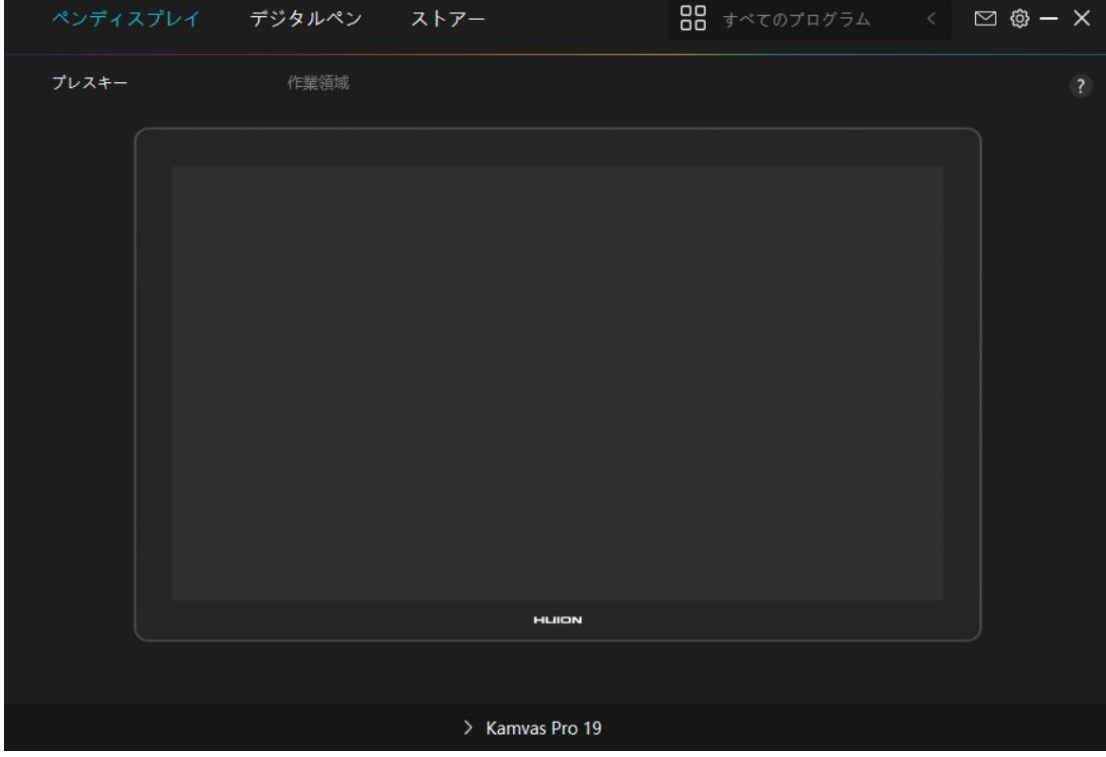

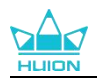

## <span id="page-13-0"></span>**4.3. Linux(Ubuntu)**

#### 注: カランド アイスト こうしょう こうしょう こうしょう

1.ドライバーをインストールした後、コマンドウィンドウを必ず閉じ、Linux デバイスを再起動するよ うにしてください。デバイスの再起動後、システムメインメニューから Huion タブレットドライバーを 開き、そこでいくつかの設定を完了させるとができます。

2. VMware 上で Linux OS を動作させる場合、VMware Workstation の Pro 版を使用する必要があります。 また、VMware Workstation の Play 版は、Huion タブレットドライバーに対応していません。

3. Ubutun OS の一部のバージョンは、複数モニターの同時使用に対応していません。また、複数のディ スプレイで同時に Huion ペイントデバイスをスムーズに使用したい場合は、システムを 20.04LTS 以降に アップグレードすることをお勧めします。

### **Huion** タブレットドライバーのインストールパッケージでは、**Linux** デバイス用に **2** 種類 のファイル形式が用意されています:

**tar.xz (**[ファイル形式](https://www.huion.com/jp/download?model=120)**) deb (**ファイル形式**)**

ここでは、異なるファイル形式のドライバーパッケージをインストールする手順をそれ ぞれ解説します:

### **4.3.1. tar.xz** 形式ドライバーパッケージファイルのインストール方法。

Linux OS 対応:Ubuntu

#### **4.3.1.1. インストール手順:**

1.ドライバーファイル huiontablet XXXX.tar.xz をフォルダに解凍します。

2.フォルダー内のコマンドウィンドウを開きます。

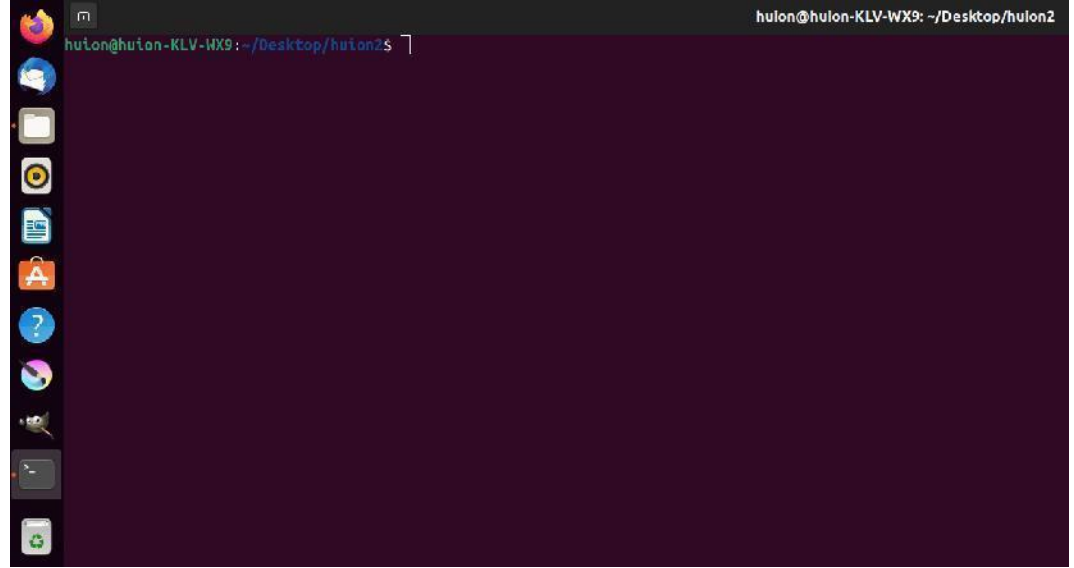

3.「sudo sh install.sh」というコマンドを入力し、キーボードのエンターキーを押すと、 Linux デバイスが実行します。

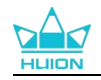

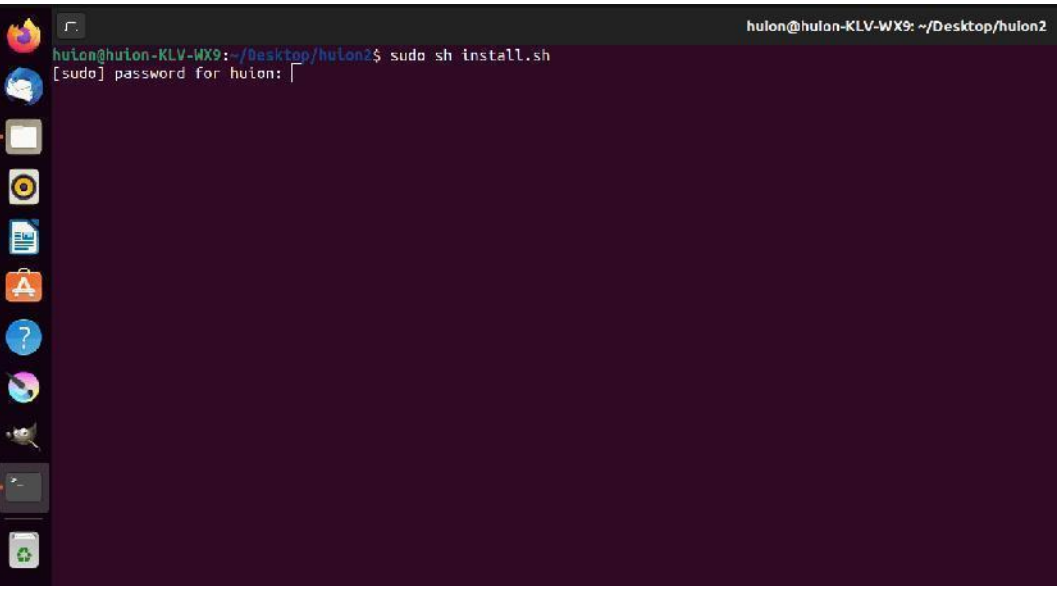

4. ユーザーパスワードを入力し、インストールを完了します。

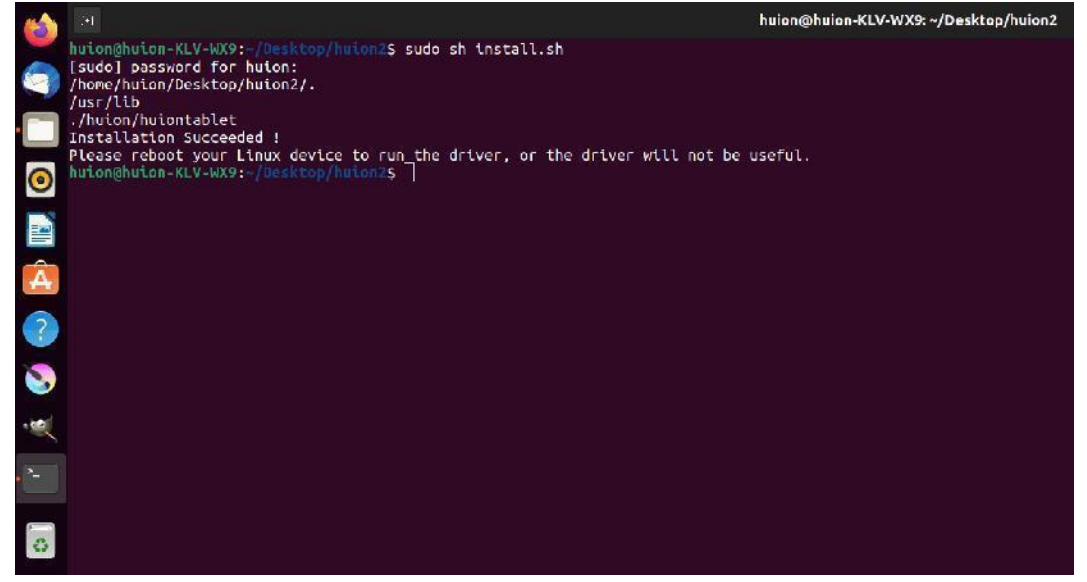

5.ドライバーが機能するためには、Linux デバイスを一度再起動する必要があります。こ の手順が欠けるとドライバーが機能しません。

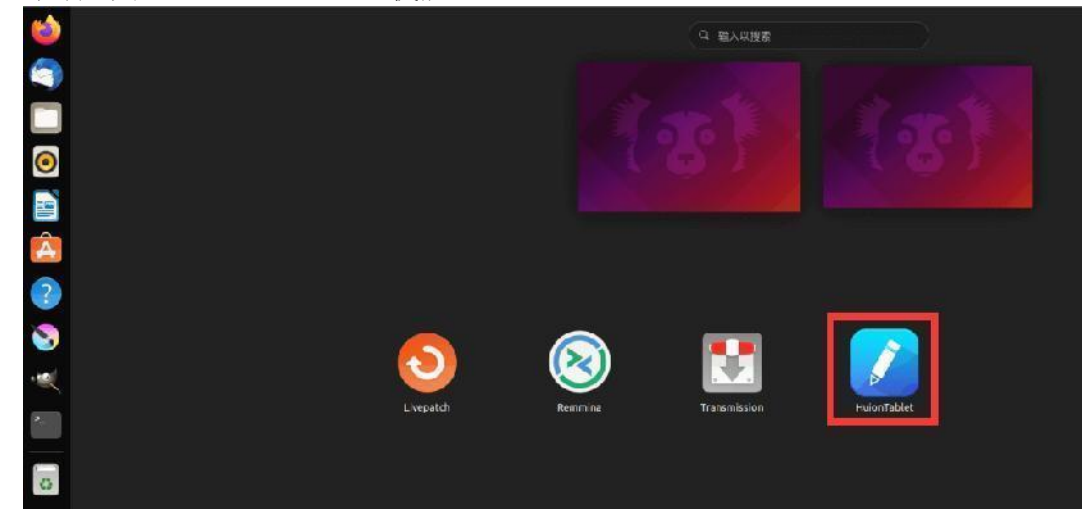

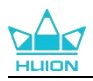

|       | ペンディスプレイ デジタルペン ストアー |                 |                |
|-------|----------------------|-----------------|----------------|
| プレスキー | 作業領域                 |                 | $\overline{?}$ |
|       |                      |                 |                |
|       |                      |                 |                |
|       |                      |                 |                |
|       |                      |                 |                |
|       |                      |                 |                |
|       |                      |                 |                |
|       |                      |                 |                |
|       |                      | HLIION          |                |
|       |                      |                 |                |
|       |                      | > Kamvas Pro 19 |                |

6. ド ラ イ バ を 起 動 し 、 Kamvas Pro 19 の 画 像 が 表 示 さ れ た ら 接 続 完 了 で す 。

## **4.3.1.2. アンインストール手順:**

1.ドライバーのフォルダでコマンドウィンドウを開きます。

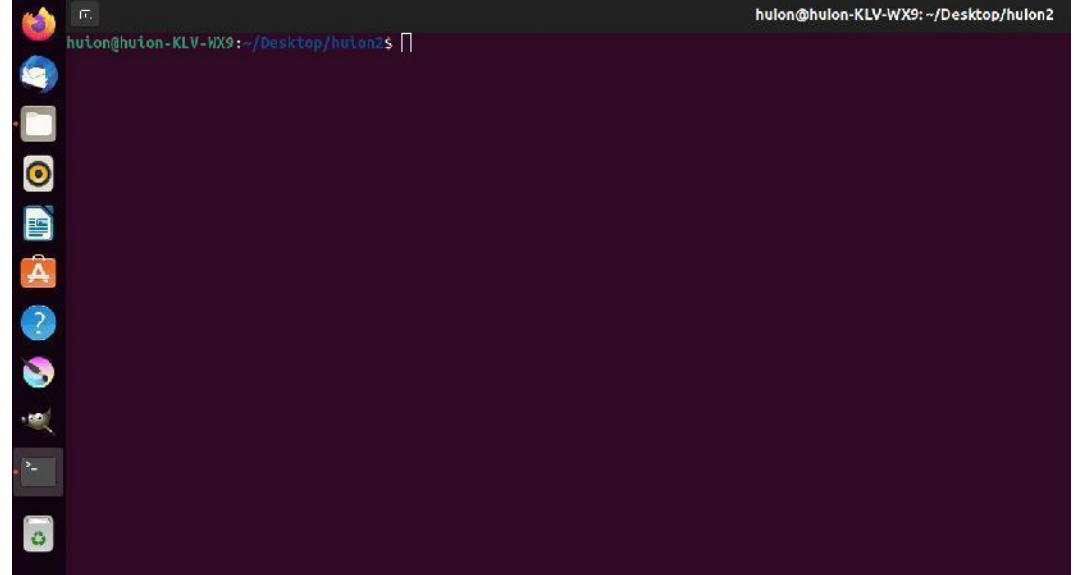

2.コマンドウィンドウに「sudo sh uninstall.sh」というコマンドを入力し、キーボードの エンターキーを押すと、Linux デバイスが実行します。

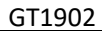

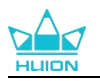

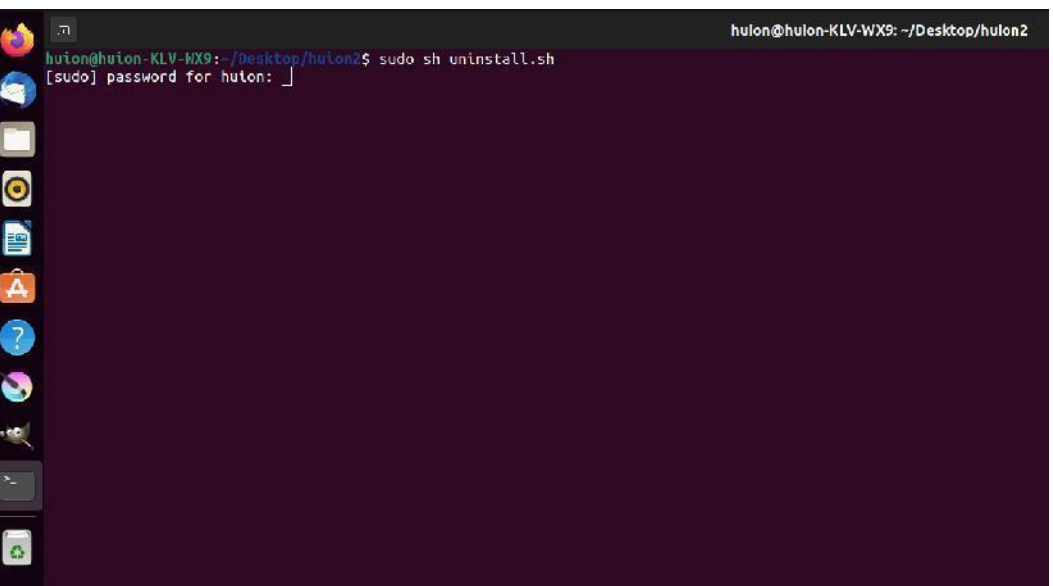

3. ユーザーパスワードを入力し、アンインストールを完了します。

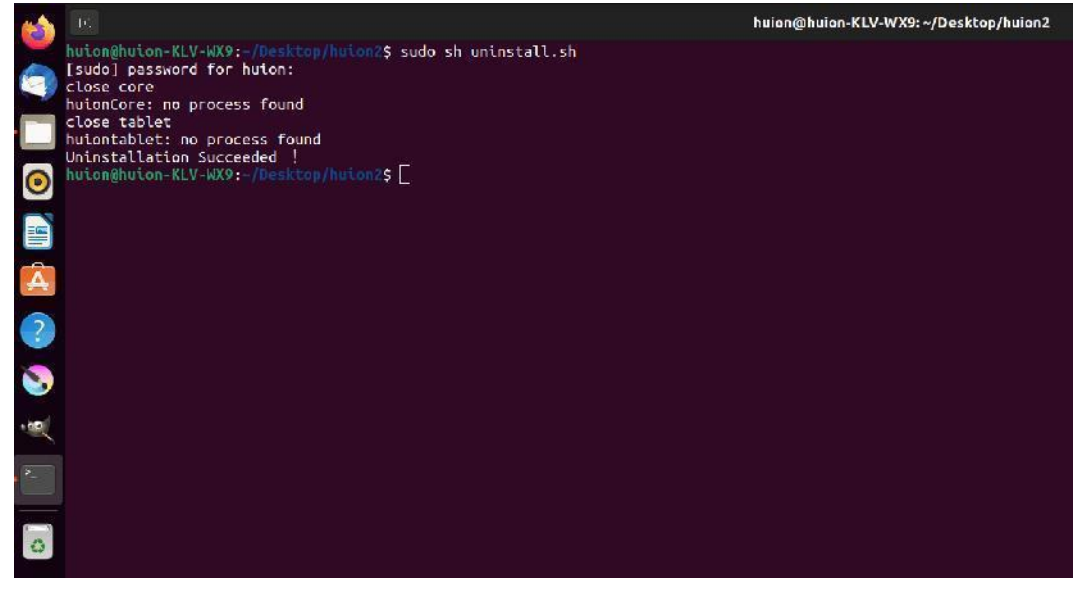

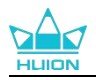

### **4.3.2. deb** 形式ドライバーパッケージファイルのインストール方法。

**Linux OS** 対応**:**Ubuntu

### **4.3.2.1. インストール手順:**

1. フォルダを開き、deb 形式のドライバーファイルをダブルクリックします。アプリケ ーションストア内の、ドライバーインストール用システムのデフォルトインターフェイ スに飛ぶので、「Install」をクリックします。

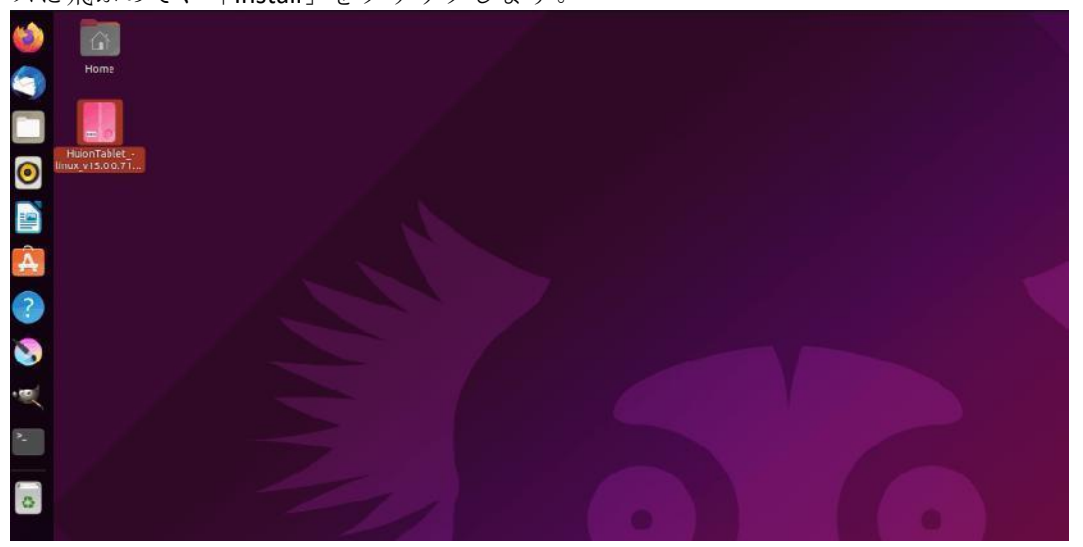

2. ユーザーパスワードを入力し、インストールを完了します。

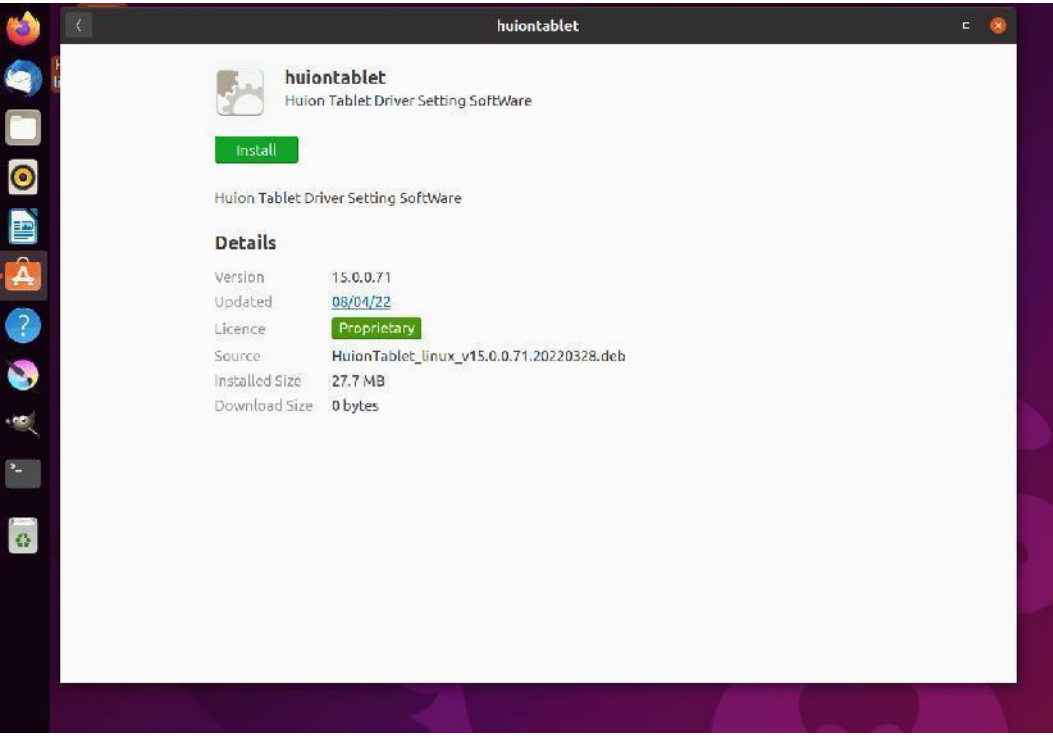

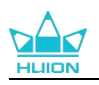

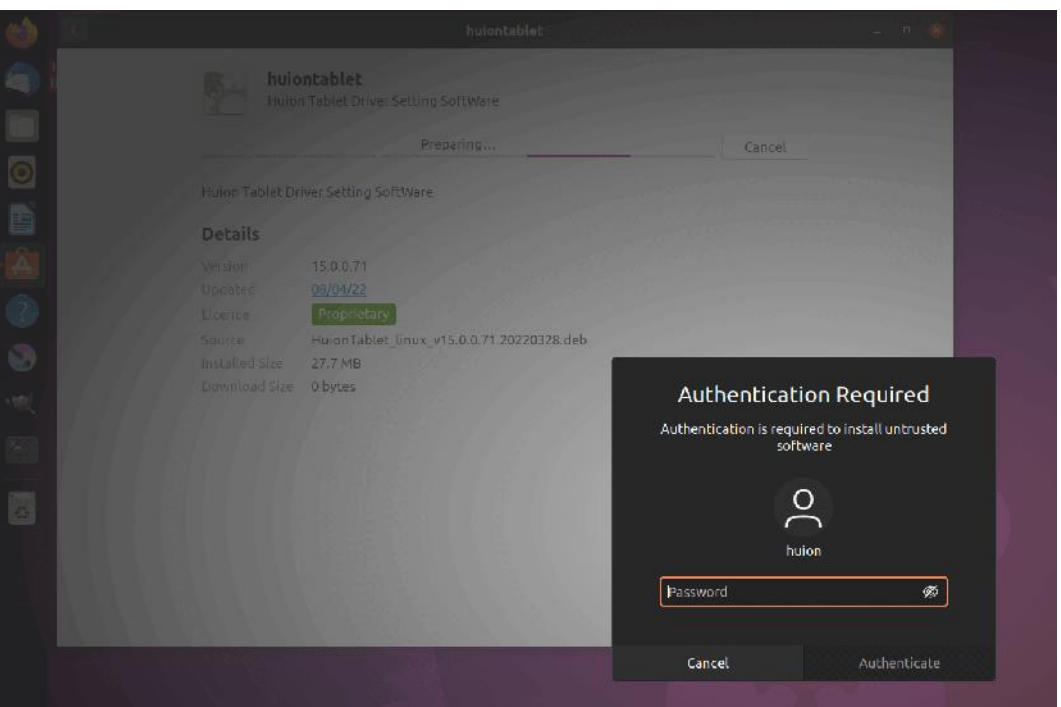

3. ドライバーが機能するためには、Linux デバイスを一度再起動する必要があります。こ の手順が欠けるとドライバーが機能しません。

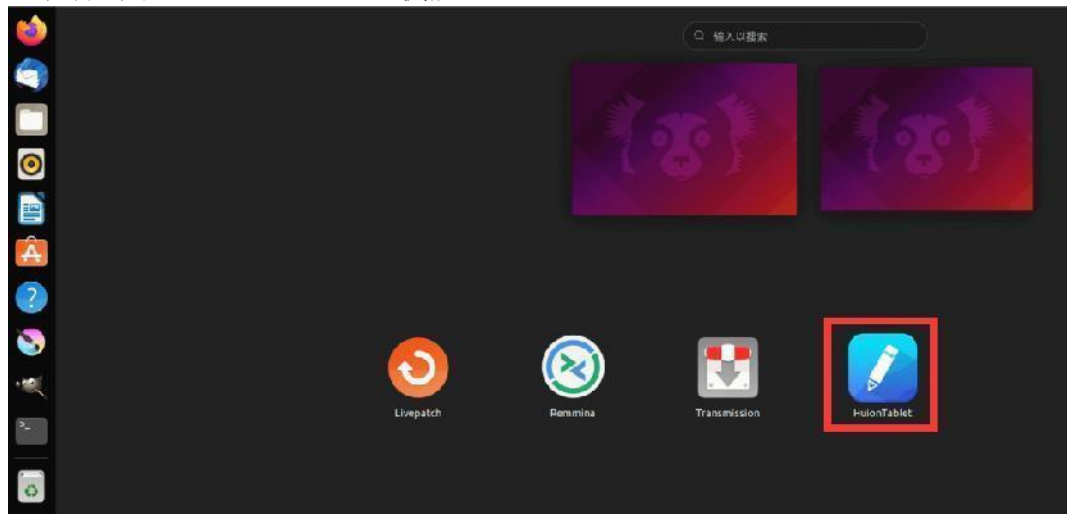

ヒント:ドライバーをインストールする際、Linux デバイスがインターネットに接続されていること を確認してください。接続されていない場合、アプリケーションストア内のインターフェースに入 れず、インストールに失敗します。

4.ドライバを起動し、Kamvas Pro 19 の画像が表示されたら接続完了です。

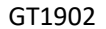

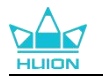

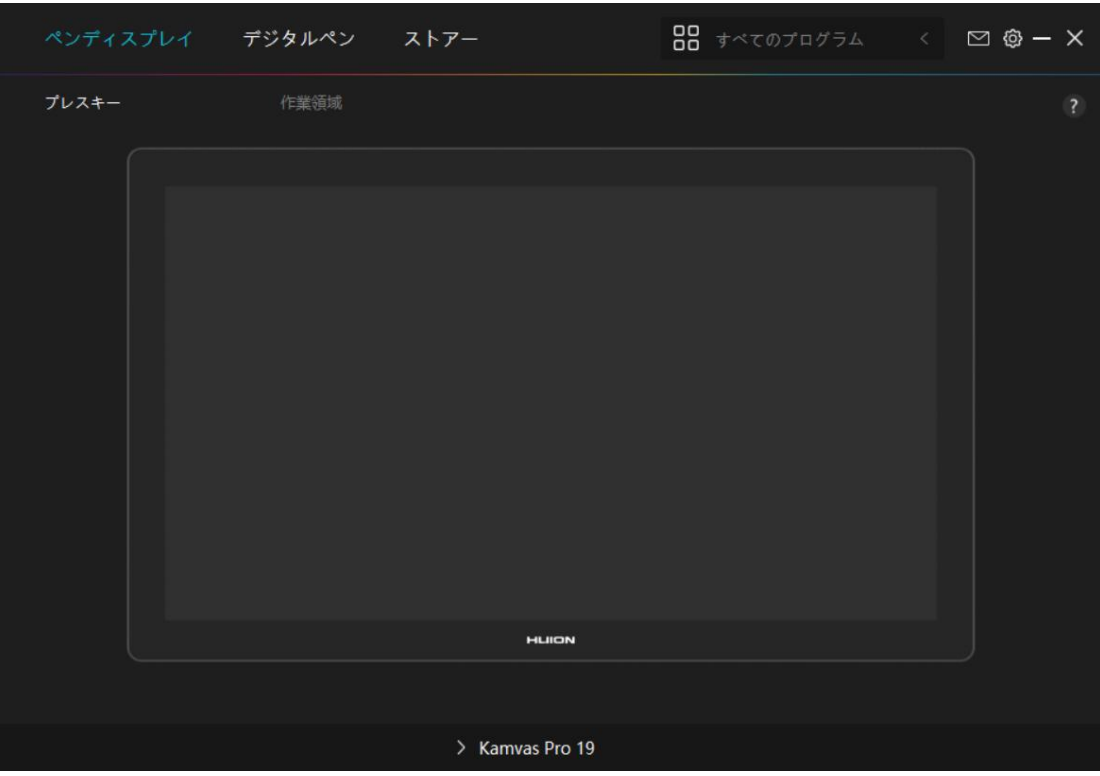

### **4.3.2.2. アンインストール手順:**

1.システム内アプリケーションストアにインストールされているアプリケーションのイ ンターフェイスに入ります。

2.ドライバーを探し、クリックしてアンインストールします。

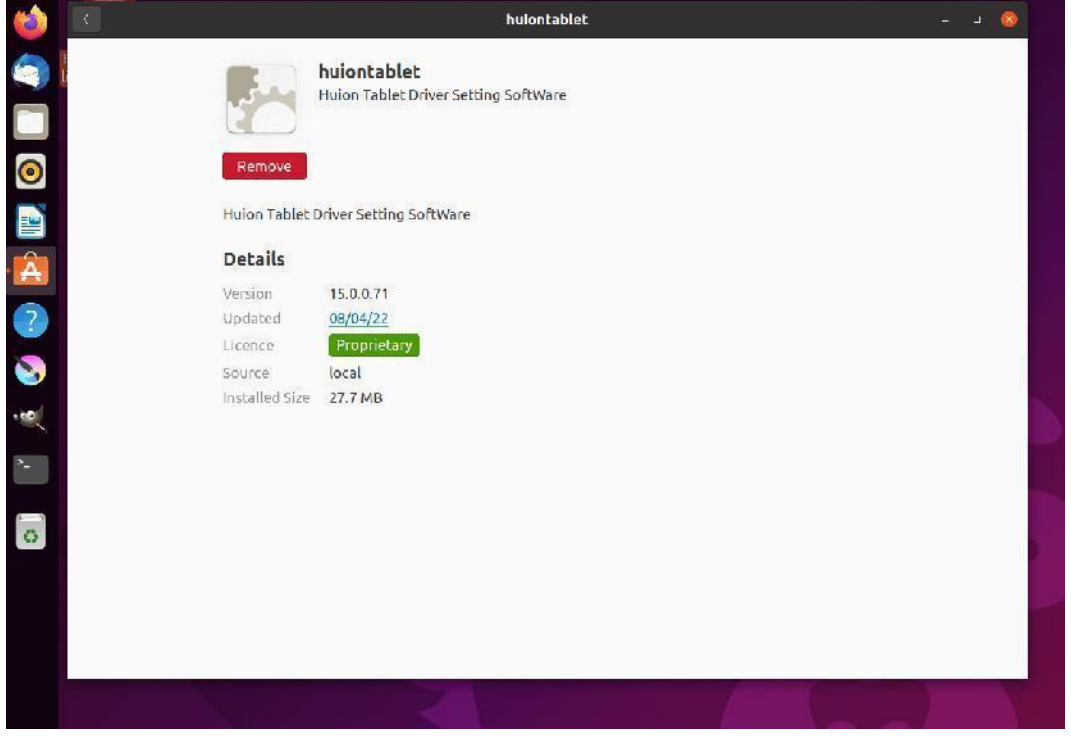

ヒント: システム内アプリケーションストアにアクセスできない場合、huiontablet xxx.deb というド ライバーファイルを検索し、ダブルクリックしてインストール用インターフェイスに入り、削除ボ タンをクリックしてアンインストールすることも可能です。

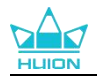

## <span id="page-20-0"></span>**5.** デジタルペンの使用方法

Kamvas Pro 19 ペンディスプレイには新世代のデジタルペン「PW600」と「PW600S」が搭 載されており、ペンの先端には消しゴムボタンがついています。この消しゴムボタンは、 鉛筆の消しゴムのように使うことができ、ペンの消しゴムを使用するグラフィックアプ リケーションでは自然な感覚で消すことができます。

滑り止めのシリコングリップは、ユーザーの皆様が長時間ペンを持っていても疲れを感 じずに使えるようになっています。PW600 にはプログラム可能なペンボタンが 3 つ搭載 されており、PW600S にはプログラム可能なペンボタンが 2 つ搭載されており、デジタ ルペンの操作がより効率的で便利になります。

#### ペンの持ち方**:**

ペンを持つときと同じようにデジタルペンを持ちます。親指や人差し指でペンのキーを 押せるように向きを調整してください。使用時に誤って触れないようご注意ください。 注意:ペンディスプレイを使用しないときは、ペンをペンディスプレイに置かないでく ださい。マウスや他のデバイスの機能を妨げる可能性があり、またコンピュータがスリ ープモードに入るのを妨げるおそれがあります。

#### カーソルの移動:

ペンディスプレイの作業範囲の少し上にペンを画面に触れることなく移動させると、画 面上のカーソルがそれに応じて新しい位置に移動します。

#### クリック:

ペンでペンディスプレイの作業範囲をタップして、クリックを設定します。軽く押すと 画面上のアイテムをハイライト表示や選択することができ、長押しでアイテムをドラッ グし、ダブルクリックでアイテムを開くことができます。

#### $\overline{\mathcal{B}}$ 動:  $\overline{\mathcal{B}}$

ファイルやアイコンを選び、その後ペンの先端を画面上でスライドさせて移動させます。

#### 消去:

消しゴムボタンを消去したい範囲の上に動かし、鉛筆の消しゴムのように使用します。

#### ペンプレスキーの使用:

ペンプレスキーの機能はドライバーでプログラムすることができます。ペンの先端とペ ンディスプレイとの垂直距離が感知できる高さ(10mm)の範囲内であれば、ペンプレ スキーは機能します。ペンプレスキーを使用したくない場合は、ドライバーで機能しな いようにを設定できます。

#### ペン先を交換する**:**

ヒント:ペン先が摩耗したら新しいペン先と交換してください。 1.ペンケースを開け、交換用のペン先を取り出します。 2.ペンを傾け、ペンケースの背面にある内蔵のペン先クリップを通して、古くなったペ ン先を引き抜きます。 3.新しいペン先を奥までしっかりと挿入します。

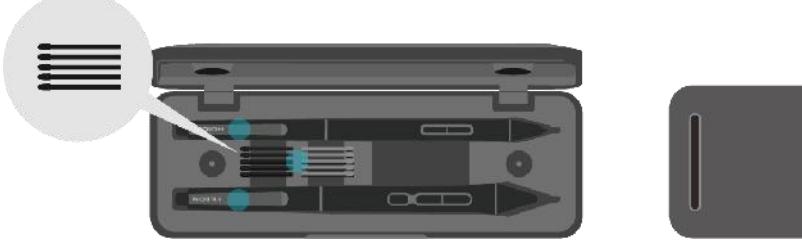

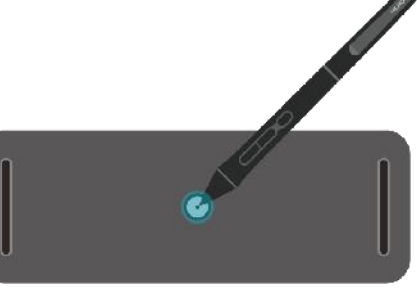

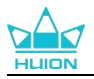

## <span id="page-21-0"></span>**6.** 静電容量方式タッチの使用方法

Kamvas Pro 19 は、静電容量方式タッチスクリーンパネルを採用しています。10 点マルチ タッチに対応しており、制作効率を大幅に向上させることができます。 マルチタッチをオフ/オンにするには、スイッチを左右にスライドします。

<span id="page-21-1"></span>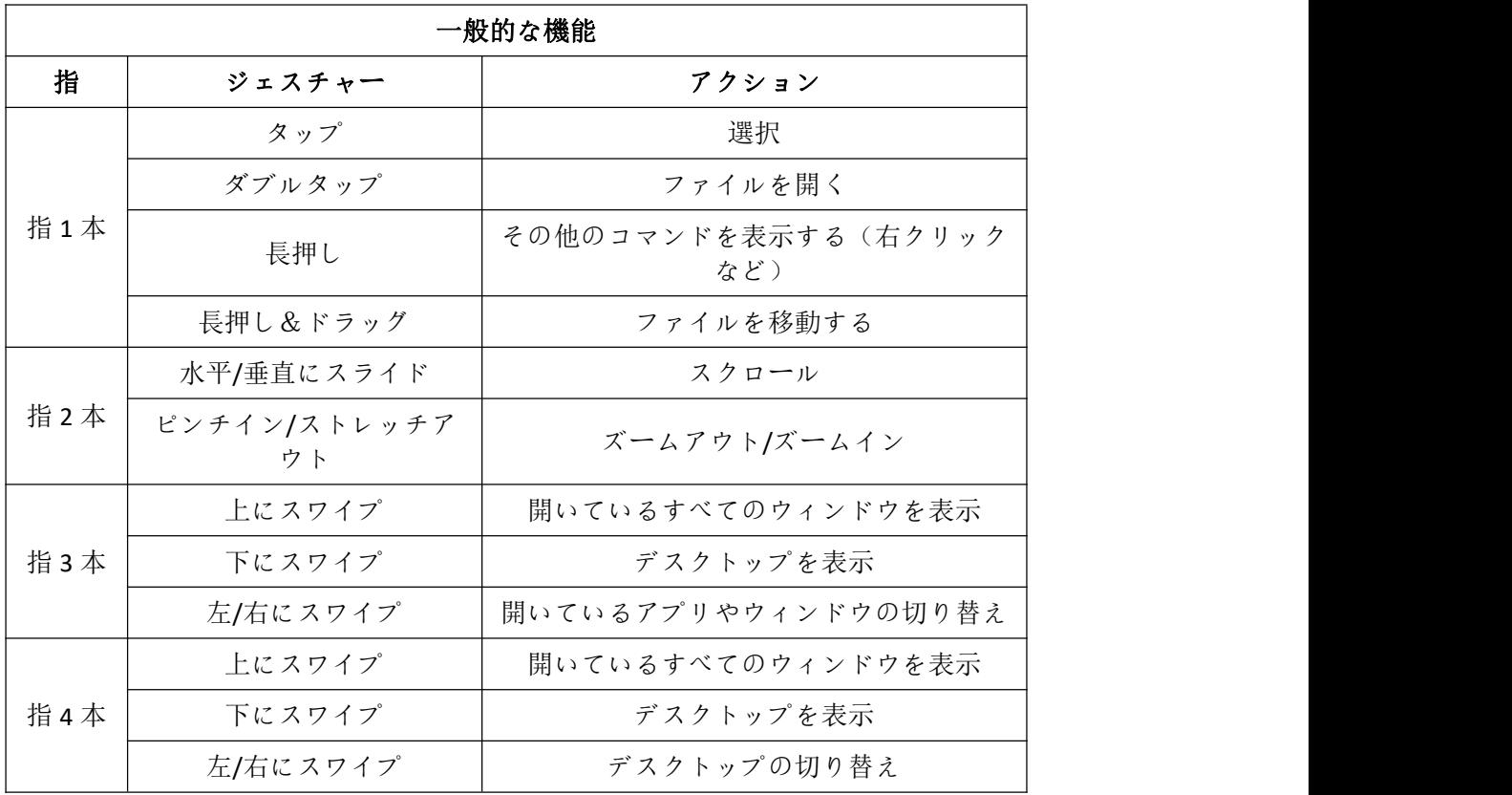

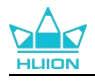

## <span id="page-22-0"></span>**7.** ドライバーの設定と機能

## <span id="page-22-1"></span>7.1.**界ドライバの見方**

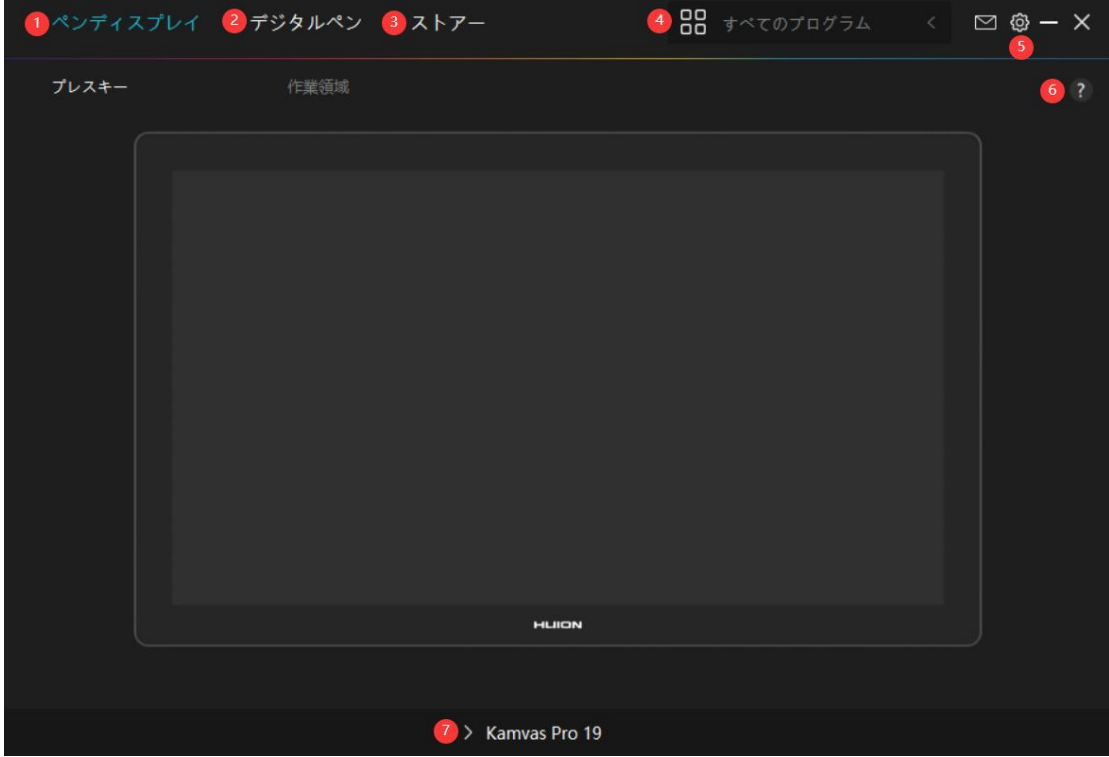

#### **1 ペンディスプレイ**

ペンディスプレイの設定を行います。ショートカットキーやアクティブエリアを設定で きます。[セクションに進む](#page-21-1)

### **2 デジタルペン**

ペン機能の設定を行います。ショートカットキーやモード設定、筆圧テスト、筆圧感度 を設定できますます。[セクションに進む](#page-28-0)

### **3 ストア**

Huion の公式サイトにアクセスし製品の最新情報やサポートに関する情報を入手できま す。他の製品やアクセサリーもこちらからご購入いただけます。

#### **4 プログラムの追加**

- 1) 画面上の「プログラムの追加」をクリックすると、すでに開いているいくつかのプロ グラムが表示され、その中から選択することができます。さらに多くのプログラム を追加するには、それらを開いてからこのインターフェースに入力するか、ブラウ ザをクリックしてコンピュータ内のプログラムを選択し、開くをクリックして追加 する必要があります。
- 2) プログラムごとに、作業範囲やデジタルペンの設定を変えることができます。なので、 別のプログラムを起動すると、ドライバーは自動的にそのプログラムを認識し、設 定機能が対応するものに変更されます。
- 3) 「全てのプログラム」を選択すると、作業範囲の設定とデジタルペンの機能設定は、 カスタマイズされていないすべてのプログラムに対して有効です。

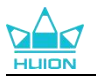

### **5 設定**

ドライバーに関する設定を行います。 デバイス情報、データのバックアップ、一般設定、 ドライバーのバージョン情報を確認できます[。セクションに進む](#page-33-0)

#### **6 困ったときは**

[ ? ] を ク リ ッ ク す る と サ ポ ー ト ペ ー ジ [https://support.huion.com/ja-](https://support.huion.com/ja-JP/support/home)JP/support/home にアクセスできます。ユーザーマニュアルのダウンロードや不具合 報告にご活用ください。

#### **7 デバイスを切り替える**

ドライバーは最大 2 つのデバイスを同時に接続できます。デバイスごとに機能を設定で き、選択されているデバイスの機能を使用することができます。

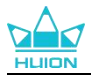

## <span id="page-24-0"></span>**7.2. ペンディスプレイの設定**

[作業領域]タブではペンとモニターの移動範囲を設定できます。初期設定では画面全体 がアクティブエリアとして設定されています。

拡張モードで複数のモニターを使用する場合は、対応するモニターとアクティブエリア をドライバで設定します。

複製モード(全てのディスプレーで同じコンテンツを表示)では、アクティブエリアと カーソルは全てのディスプレーで同じ表示となります。

### **7.2.1.** アクティブエリア設定

画面の任意の部分をアクティブエリアとして設定できます。

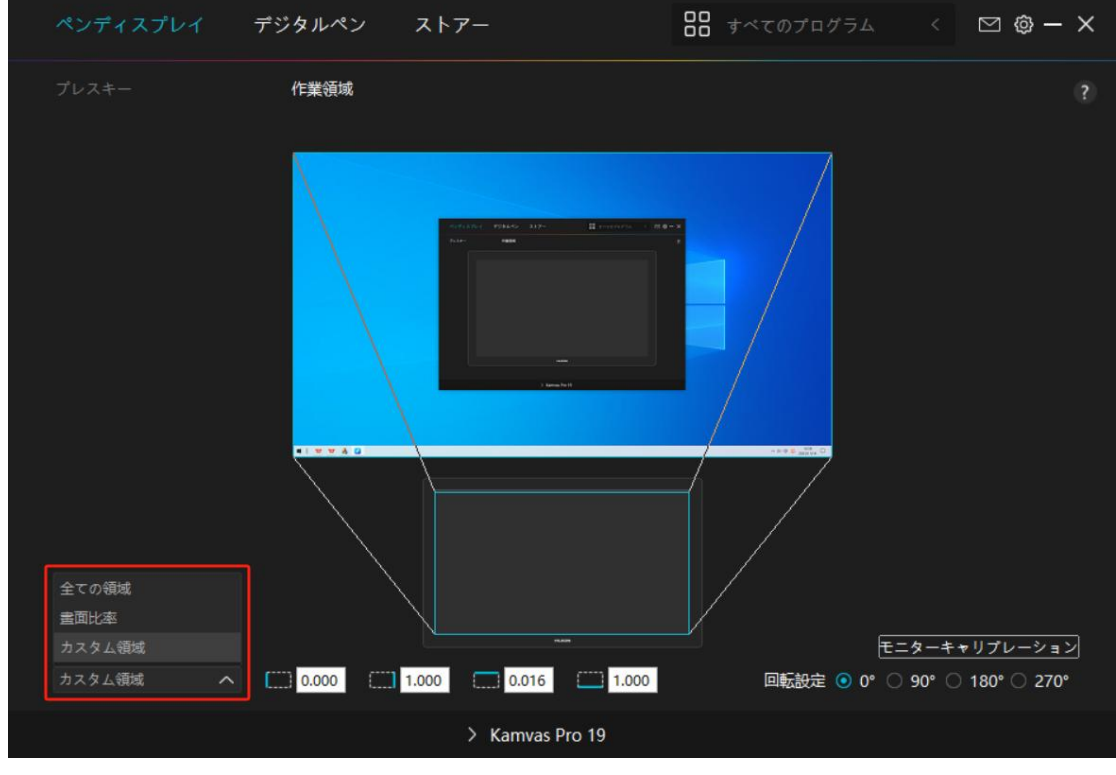

 $\boxtimes$  1

「1]全ての領域: 画面全体をアクティブエリアとして設定します。初期設定は「全画 面]です。

[2] 晝面比率: このモードでは、デバイスのアクティブエリア比率とディスプレー表示 比率が同じになります。

例:等倍モードで円を描くと、ディスプレーにも同じ比率の円を描画します。この場合、 ディスプレーの一部にペンを使用できない領域が残る場合があります。比率を変更しな い場合、楕円を描画する場合があります。

アクティブエリアの比率は、ディスプレーの比率に依存します。本機では 16:9 を基本 としています。

[3]カスタム領域:画面の任意の部分をアクティブエリアとして設定できます。 方法 1. 座標を入力します。

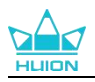

方法 2.図 1 のようにアクティブエリアのラインを動かして調整します。カスタムモード ではユーザーが指定したアクティブエリアでのみペンを使用することができます(図2、 図 3 を参照)。

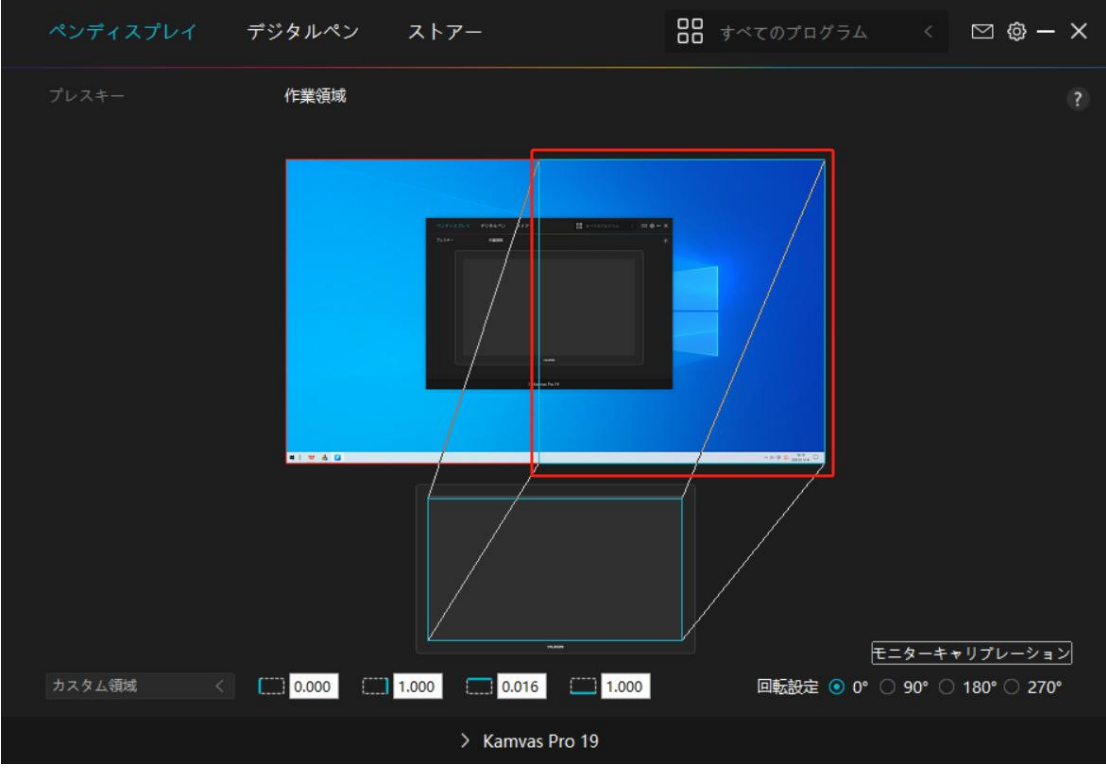

 $\boxtimes$  2

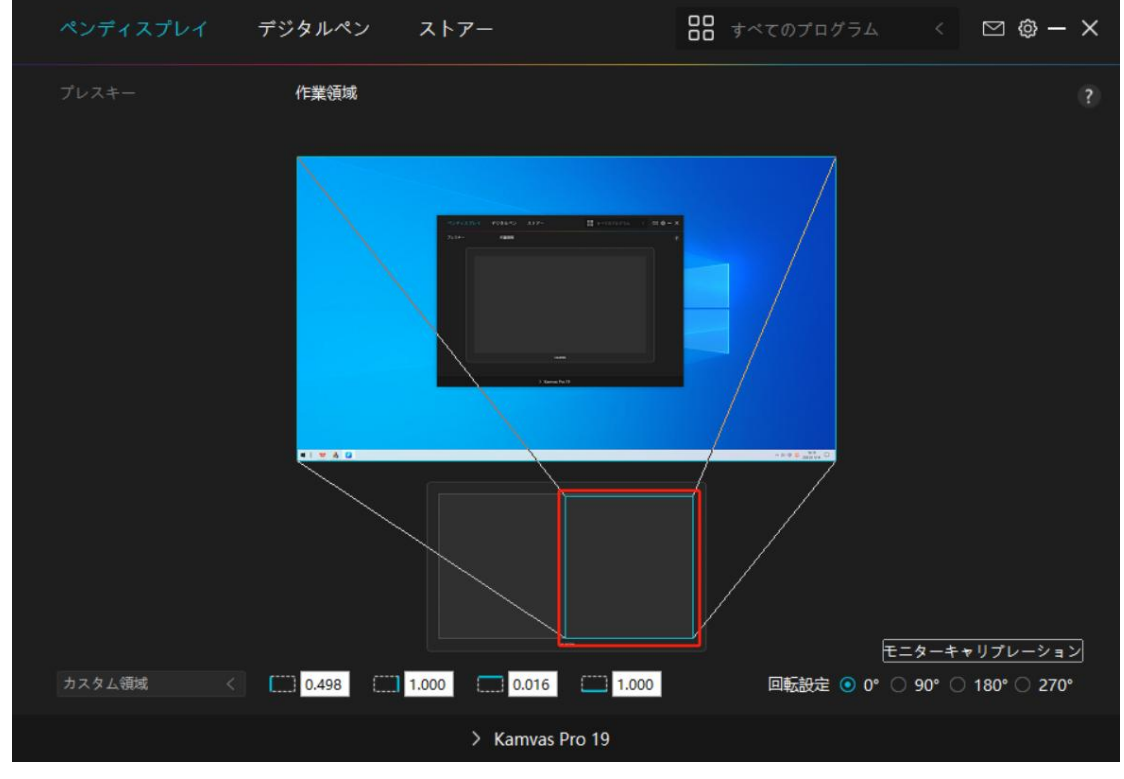

 $\boxtimes$  3

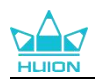

## **7.2.2.** アクティブエリアの回転

ペンディスプレイの方向を変更して、左利きまたは右利きの操作に合わせることができ ます。ペンディスプレイを 0°、90°、180°、または 270°回転させることができます。

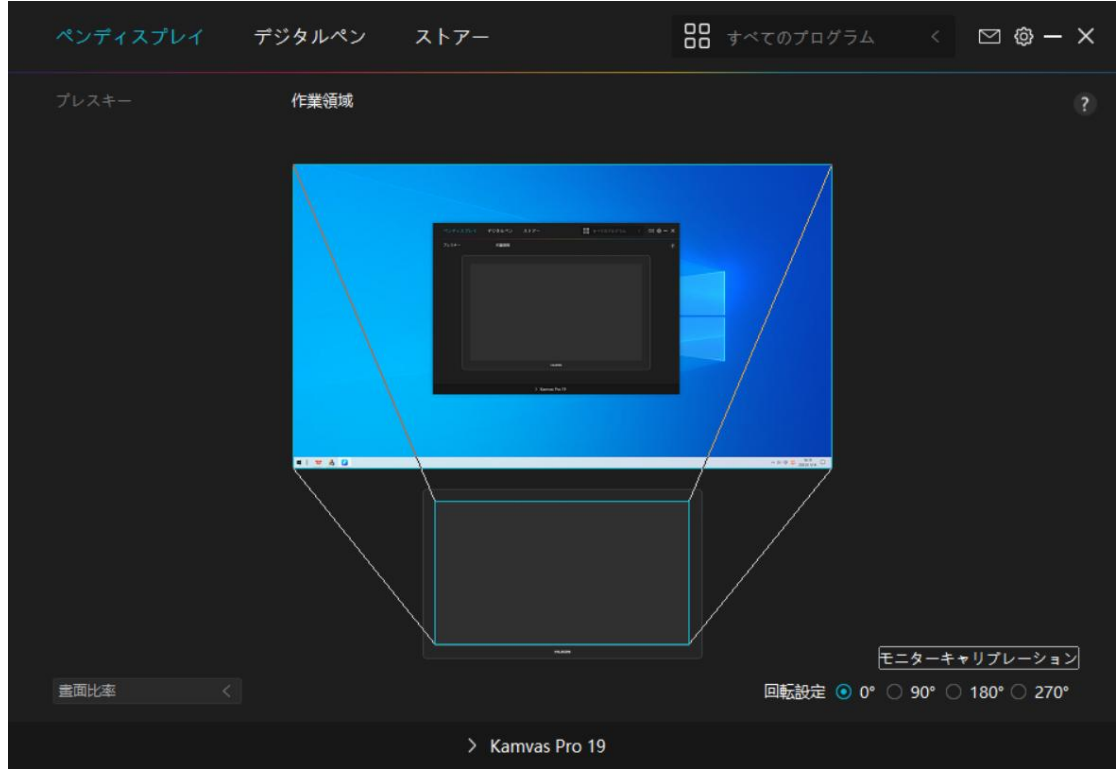

 $\boxtimes$  1

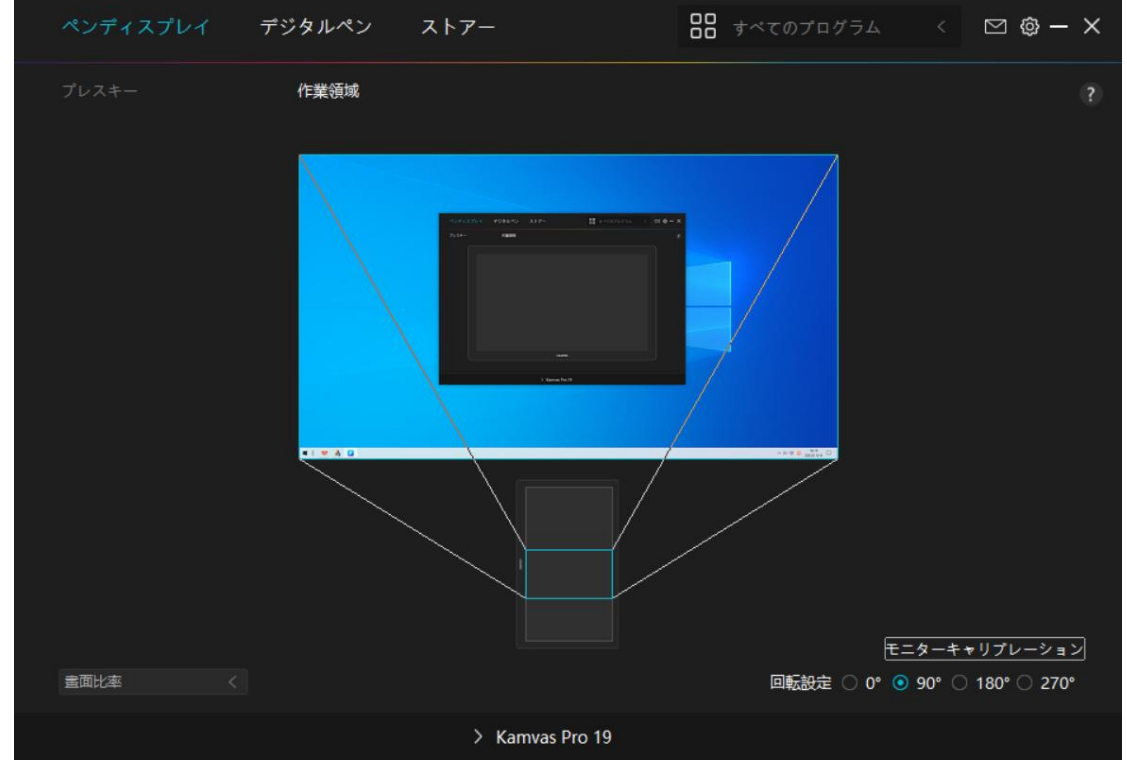

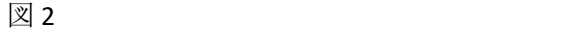

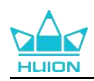

## **7.2.3.** キャリブレーション

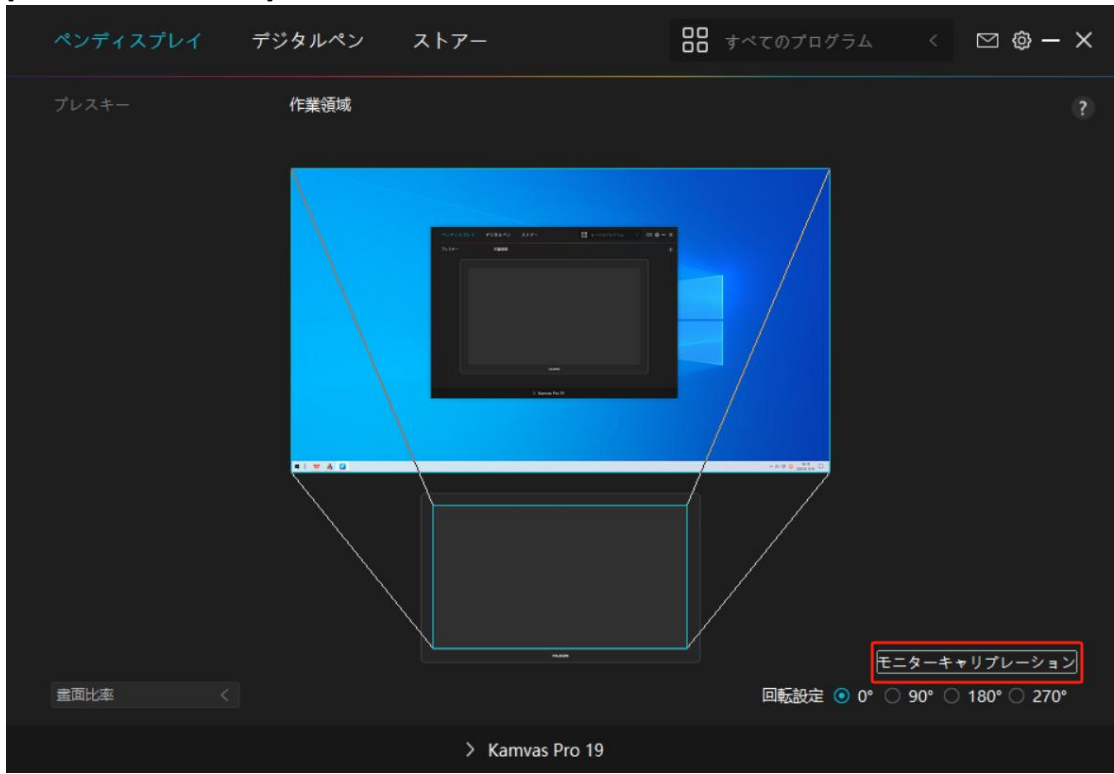

[キャリブレーション]をクリックし、指示に従って表示位置を調整します。

普段どおりデジタルペンを持ち、十字中心の赤い点をペン先で押し設定してください。 初期設定に戻すには[キャリブレーションをキャンセル]、[デフォルトの復元]を選 択します。

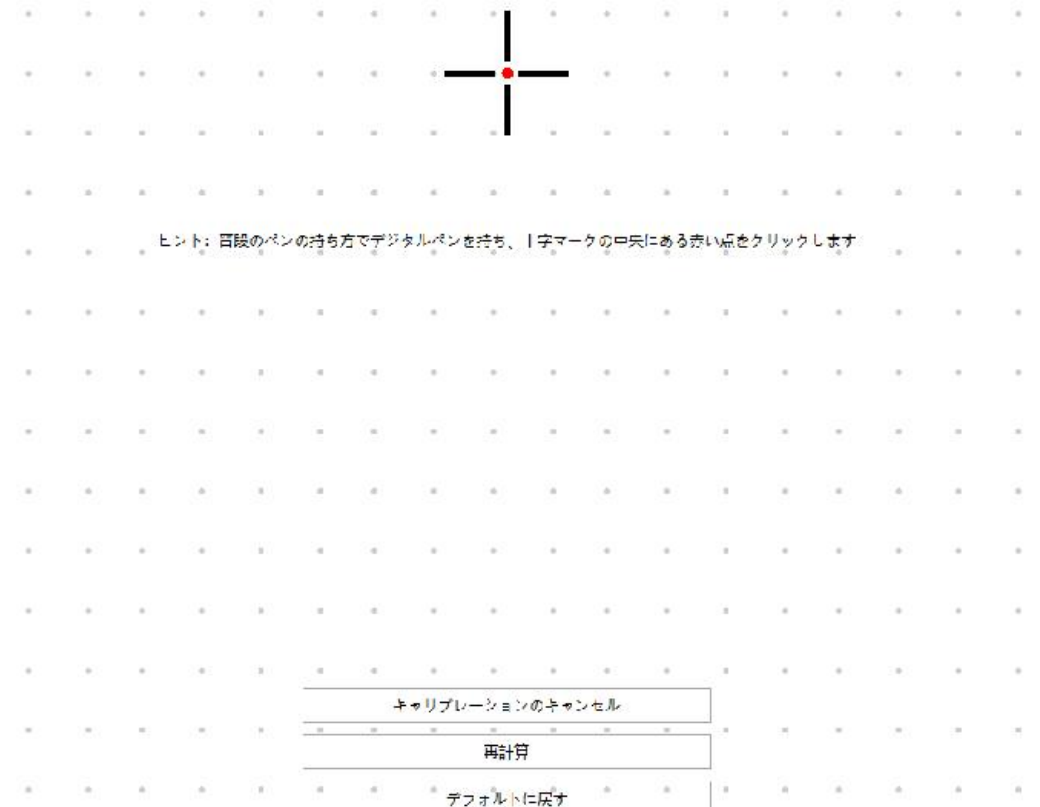

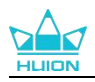

## <span id="page-28-0"></span>**7.3. デジタルペンの設定**

### **7.3.1.** ショートカットキー

デジタルペンを使用 して、描画、書き込み、ファイルの移動、ショートカット機能の呼 び出しを行えます。

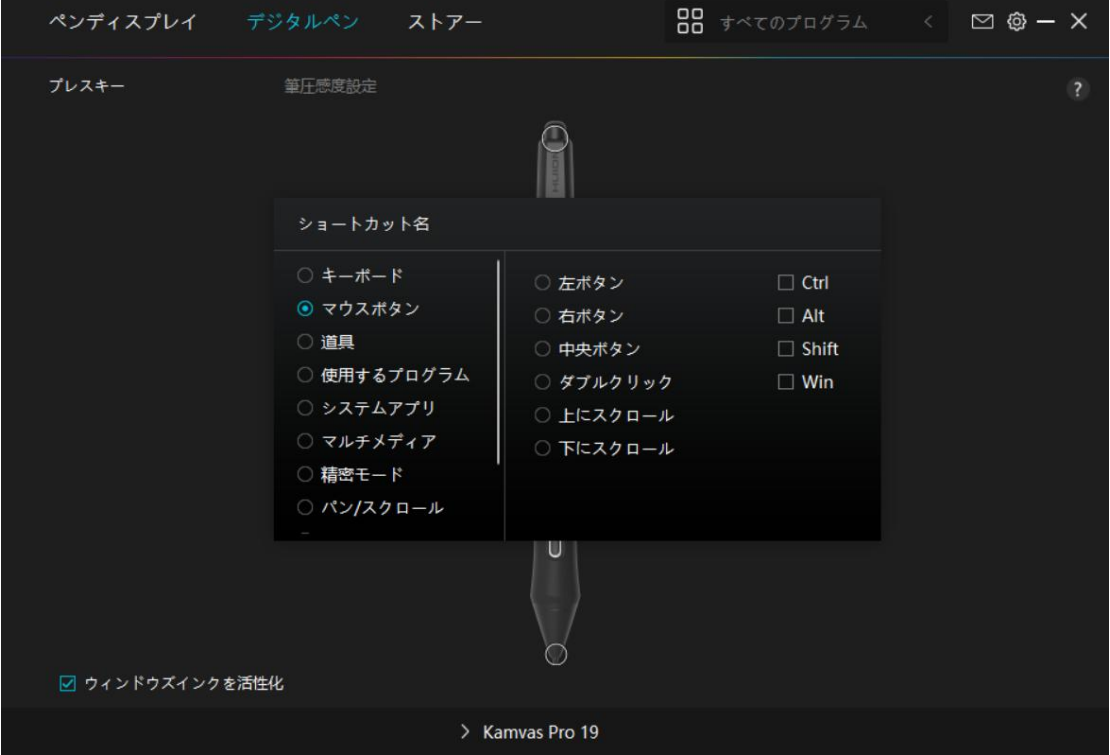

設定変更が必要かどうかについては、下記の機能一覧を参照してください。 ご注意:表示されるリストは機種によって異なる場合があります。ファームウエアアッ プデート等によりリスト内容が変更されることがあります。あらかじめご了承ください。 プレスキーの機能の設定は、以下の一覧で確認できます。プレスキーの機能は次のよう に設定することができます。

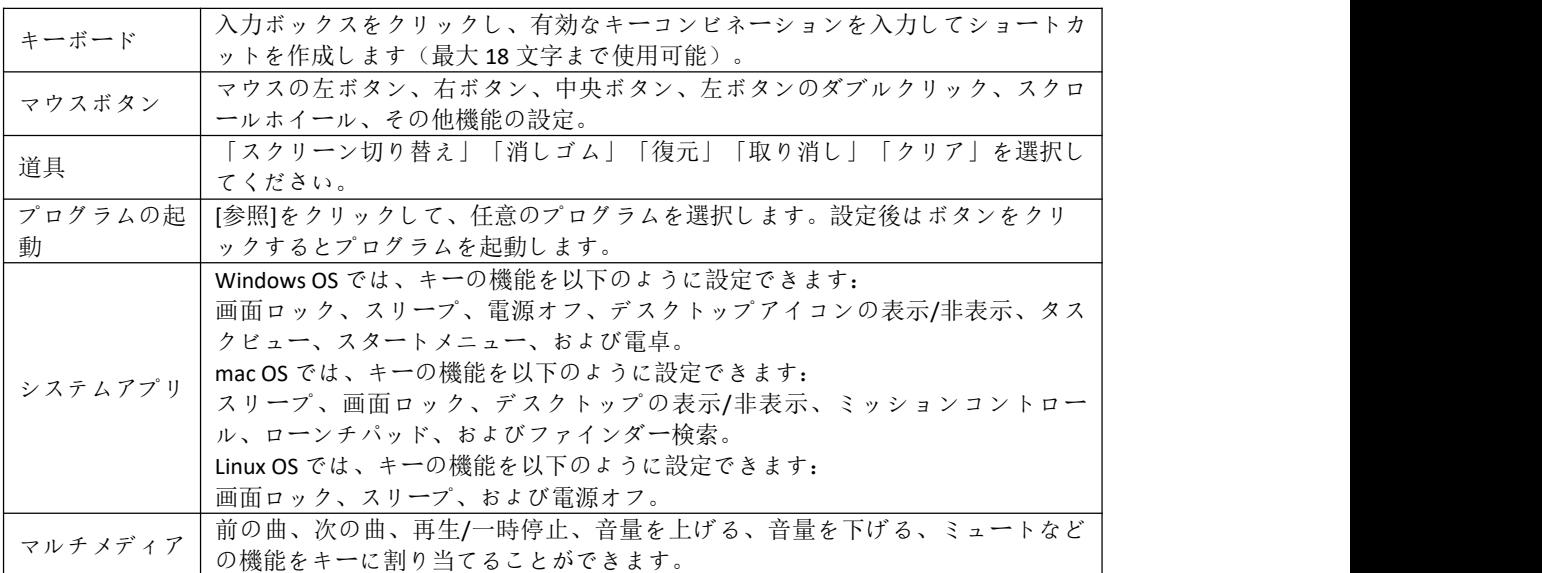

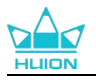

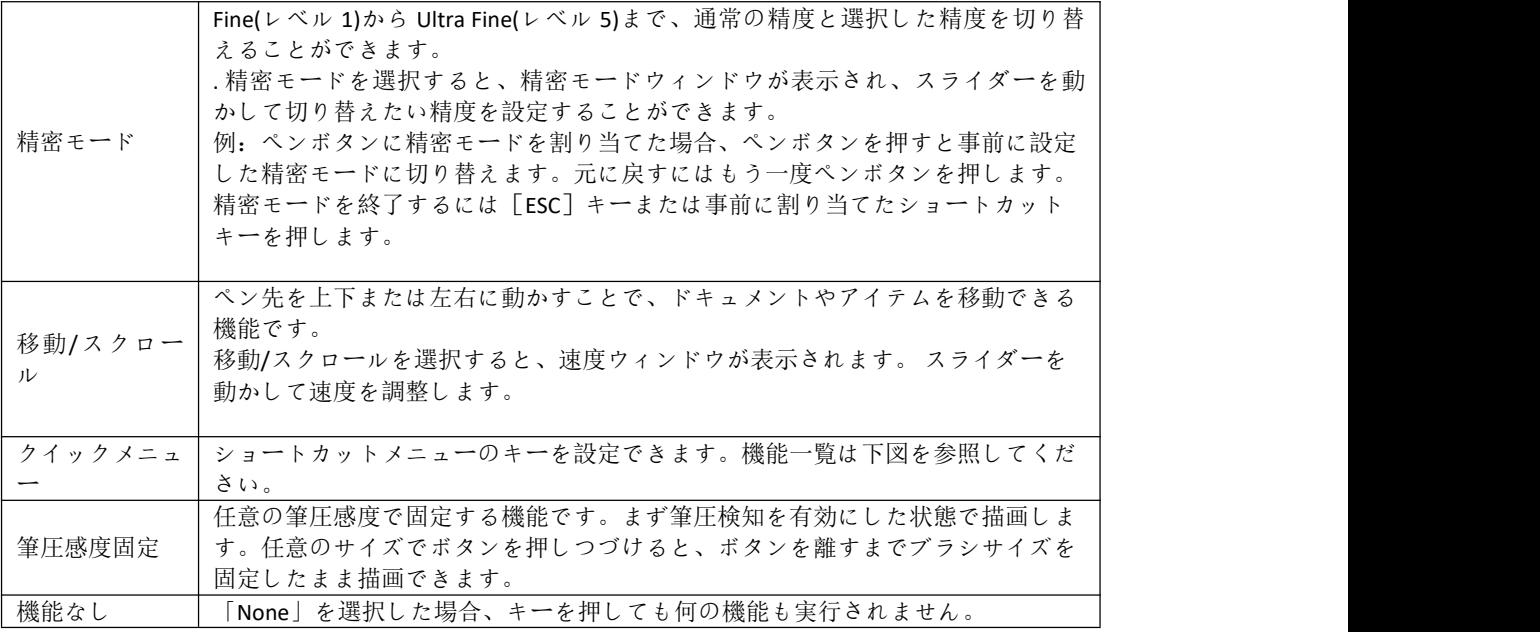

注:写真は一例です。

クイックメニューの具体的な設定内容は以下の通りです。

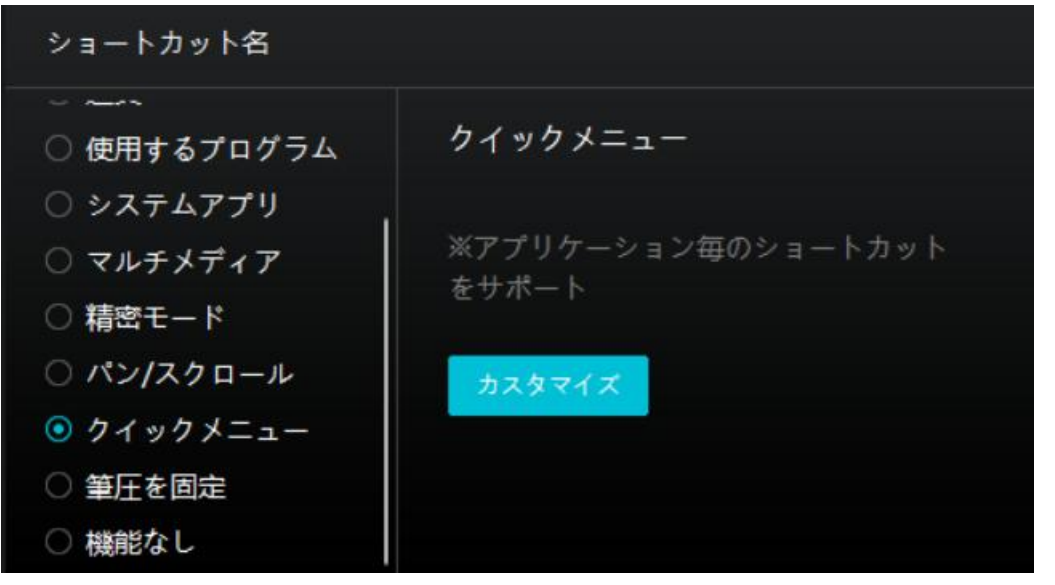

[カスタマイズ]をクリックしクイックメニュー画面を開きます(図1)。

割り当てる:ボタンを選び、任意の機能を割り当てます。設定完了後はキーを押して設 定した機能を呼び出します(図 2)。

修正する:いずれかのボタンをクリックしメニューを非表示にします。「固定」をクリ ックし、「修正」に切り替わったらドラッグして機能を修正します。修正したら「閉じ る」を押して終了します(図3)。

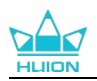

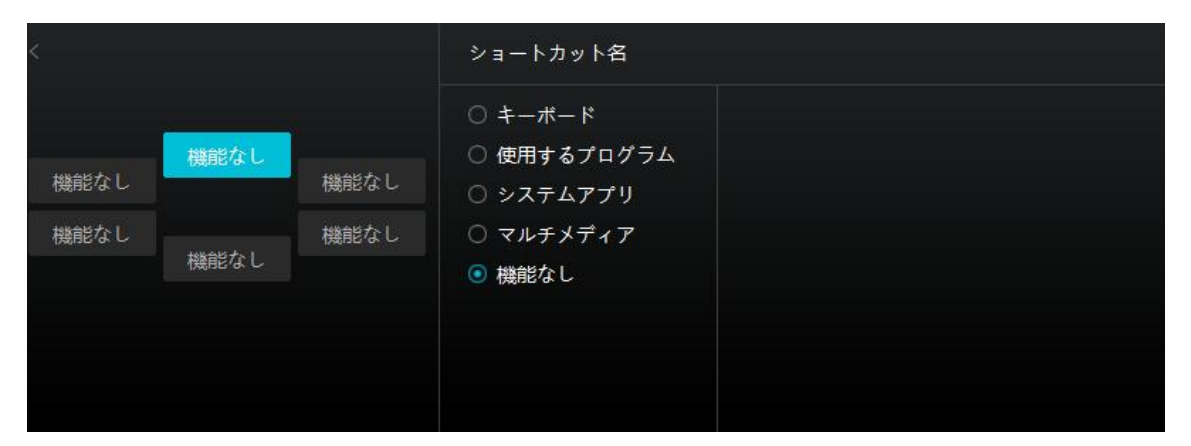

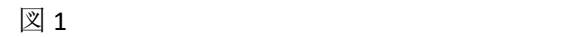

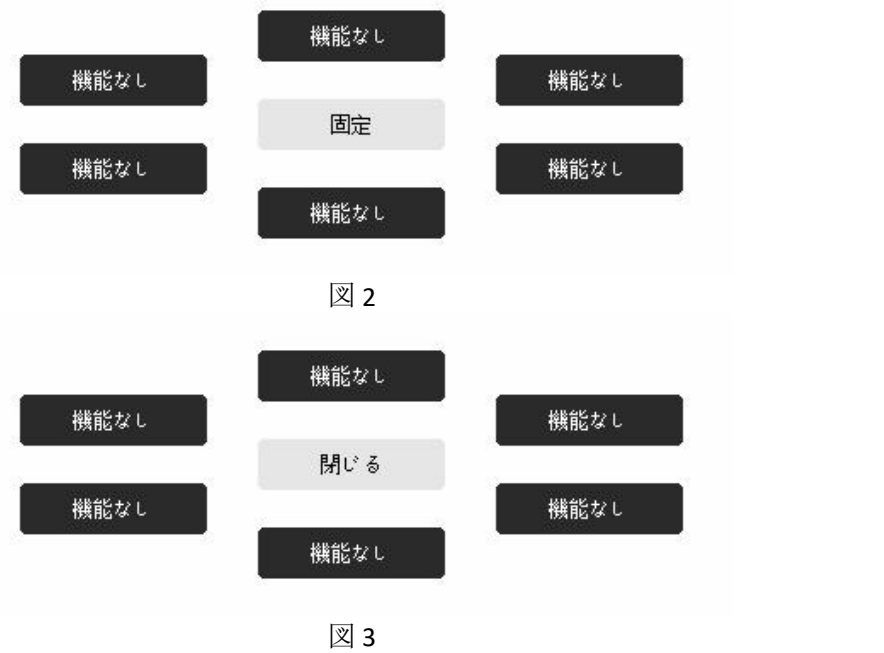

## **7.3.2.** ペン先のアクティブ化

デジタルペンのペン先は、ユーザーの皆様のニーズに応じてドライバーで有効/無効に設 定することができます。設定するためには、ドロップダウンボタンをクリックします。 有効モードでは、画面上でペンをタップするとクリック、ダブルクリック、ドラッグな どの特定のアクションを実行できます。無効モードでは、ペンはカーソルの移動を制御 できますが、特定のアクションを実行できません。

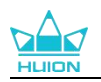

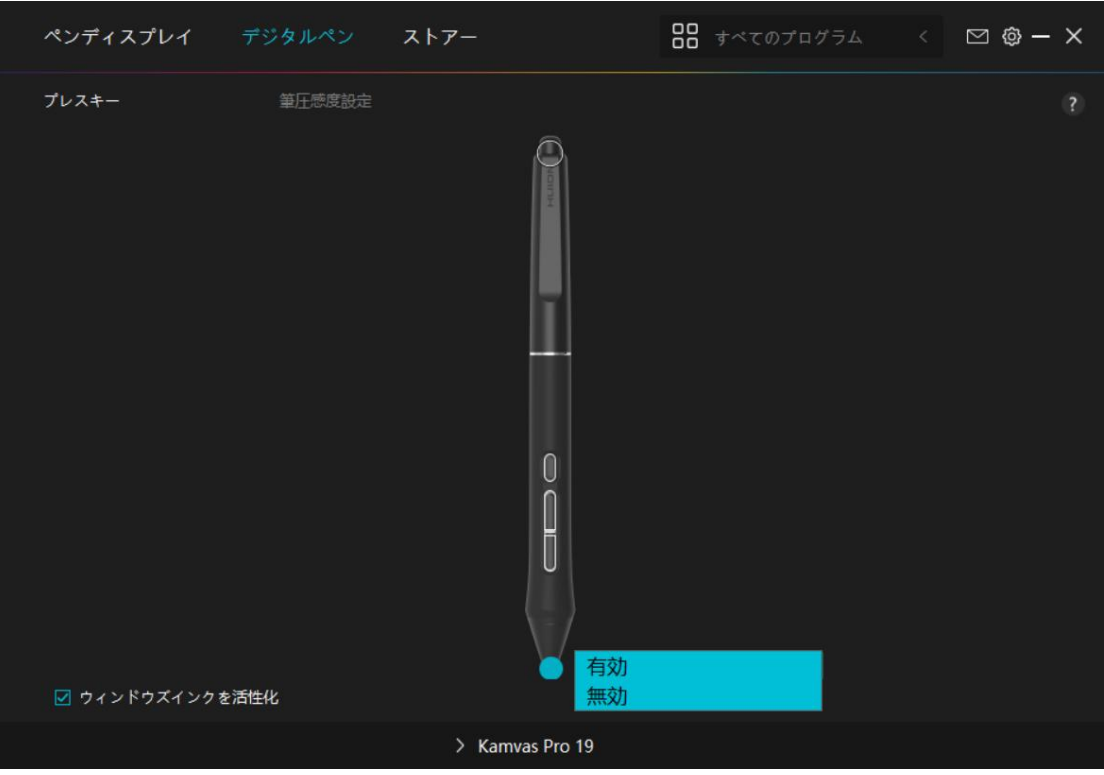

## **7.3.3. Windows Ink** の有効化

Microsoft Windows は、デジタルペンによる手書き入力を独自にサポートしています。 Microsoft Office、Windows Whiteboard、Adobe Photoshop、SketchBook 6 などで手書き入力 を使用するには、ドライバーで「Windows Ink を有効にする」にチェックを入れます。 注意:macOS と Linux OS はこの機能を使用できません。

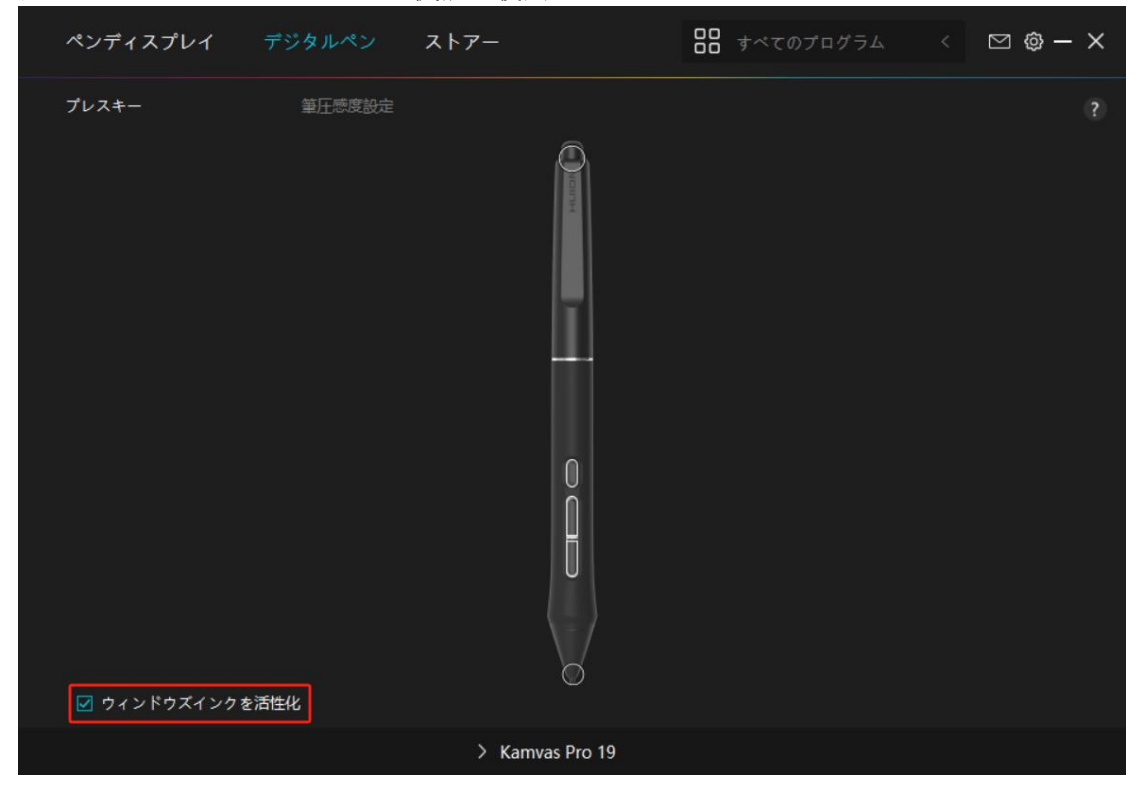

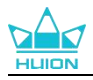

## **7.3.4.** 筆圧感度の調整

筆圧感度を設定する機能です。筆圧感度ボックス内のスライダーをドラッグしてカーブ を調整します。リセットするには右上の「やり直し」をクリックします。5 種のプリセ ットからレベルを選ぶこともできます。

- 1 クリック音や感触を設定
- 2 筆圧感度のカーブを設定
- 3 筆圧最大時のレベルを設定
	- 筆圧テストボックス内で線を描き、現在の筆圧感度を確認できます。見づらくなったら上の [消去]をクリックし、適切な感度になるまで調整を行います。
	- カーブが急になるほど感度が高くなります。

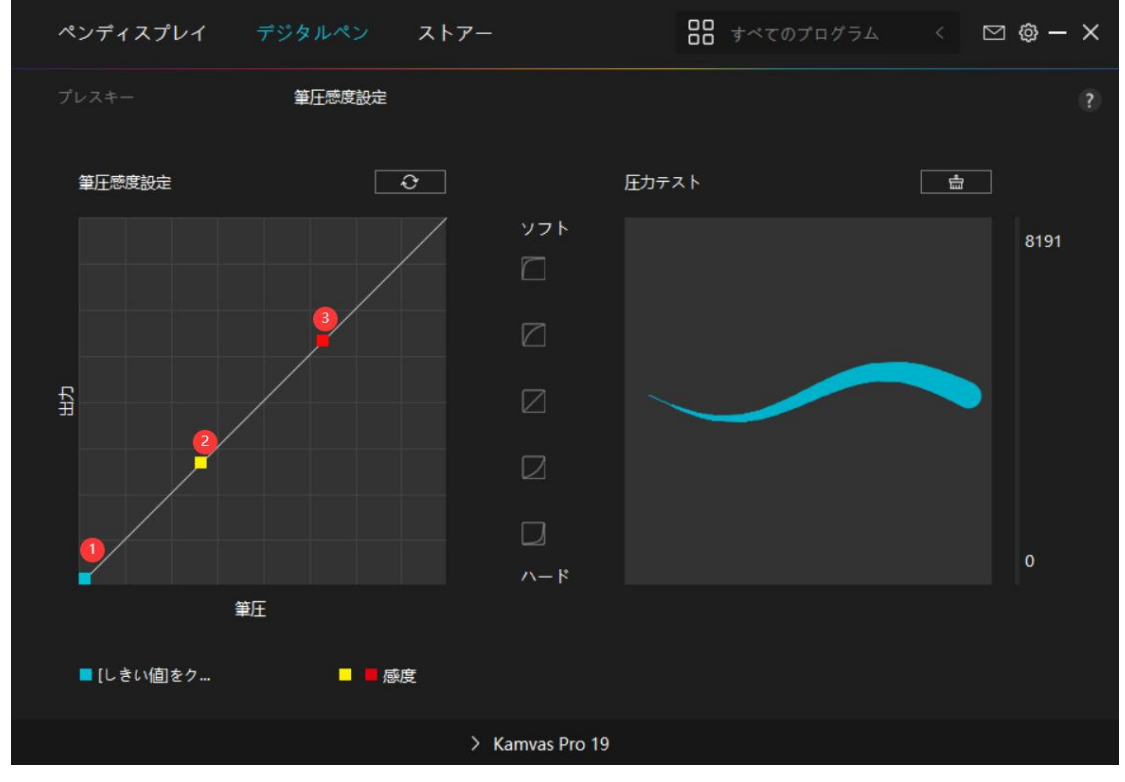

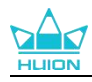

## <span id="page-33-0"></span>**7.4. ドライバの設定**

### **7.4.1.** デバイス

ここでファームウェア版を閲覧し、デバイス診断ツールをクリックして実行します。

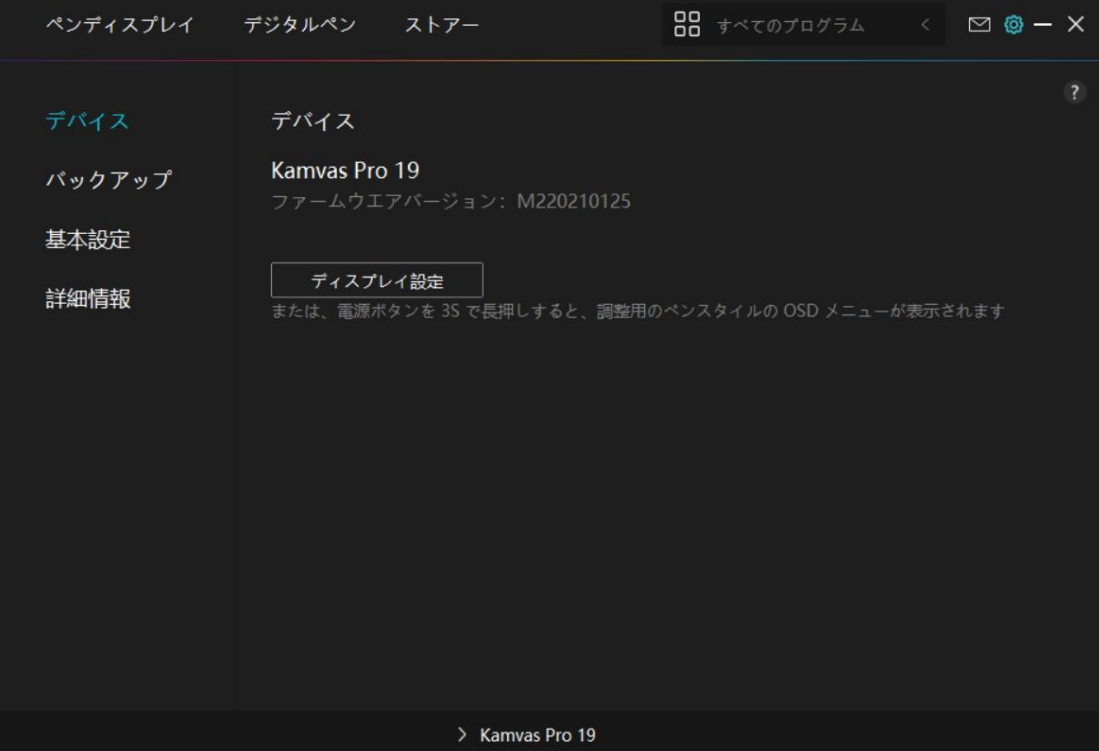

#### **\*** ディスプレイの設定

シーンモード:「標準モード」、「ダームモード」、「映画モード」、「USER」から好 みのモードを選択します。

「標準モード」、「ゲームモード」、または「映画モード」を選択すると、青いスライ ダーをドラッグして「彩度」の値を調整できます。

「USER」モードを選択すると、青いスライダーをドラッグして「明るさ」の値、「コン トラスト比」の値、「彩度」の値を調整できます。

輝度:スライダーをドラッグし画面の明るさを調整します。

コントラスト:スライダーをドラッグし、画面のコントラストを調整します。

彩度:画面の彩度を調整するために対応するスライダーをドラッグできます。

色温度:「6500K」、「7500K」、「9300K」、または「ユーザー」モードが選択できま す。「ユーザー」モードでは、RGB 値を調整して色温度をカスタマイズできます。 色空間:「ネイティブ」、「sRGB」、「Adobe RGB」、「DCI-P3」が選択できます。 ネイティブ色空間では、「シーンモード」と「色温度」を自由に調整・選択できます。 一方で、sRGB、Adobe RGB、DCI-P3 色空間では、できる限り 3 つの色空間の基準を満た すようにするため、「ユーザー」モードの中で「明るさ」のみが調整できます。

注意:macOS ユーザーの皆様は、ディスプレイ設定についてフル機能 USB-C ケーブルが 接続されている場合のみ使用できます。ディスプレイ設定を変更する場合は、デバイス を接続するためにフル機能 USB-C ケーブルを使用するか、電源ボタンを 3 秒間長押しし [てペン対応の](#page-37-0) OSD メニューを表示して調整してください。

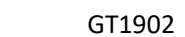

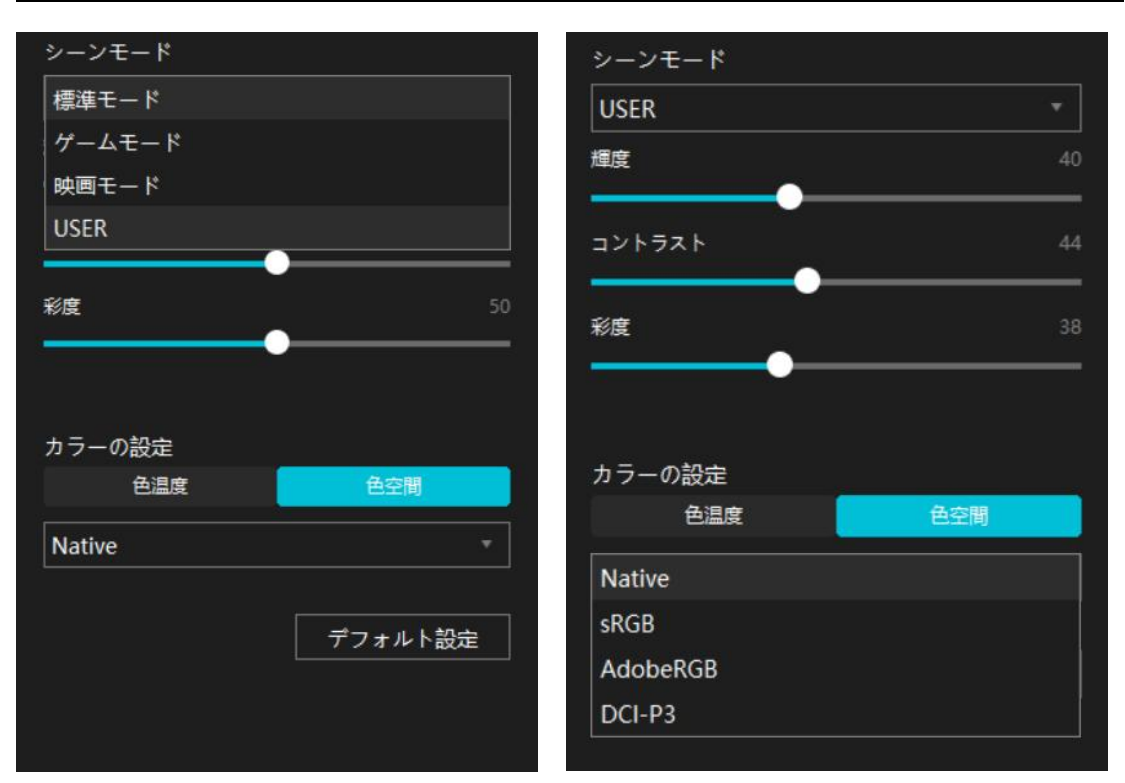

### **7.4.2.** バックアップ

≙⊲

バックアップにはデバイスのすべての設定データが含まれています。これらの設定をロ ーカルまたは別のコンピュータでいつでも復元できます。設定のインポートおよびエク スポートが可能なので、異なるデバイスを使用する際に繰り返し設定を行うのを避ける ことができます。

設定のエクスポート:現在の設定データをローカルにエクスポートするには、「エクス ポート」をクリックします。

設定のインポート:「インポート」をクリックし、ファイルマネージャを開き、設定フ ァイルを選択し開きます。

デフォルト設定:現在のデバイスのすべての設定が対象となり、デフォルト設定が復元 されます。

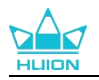

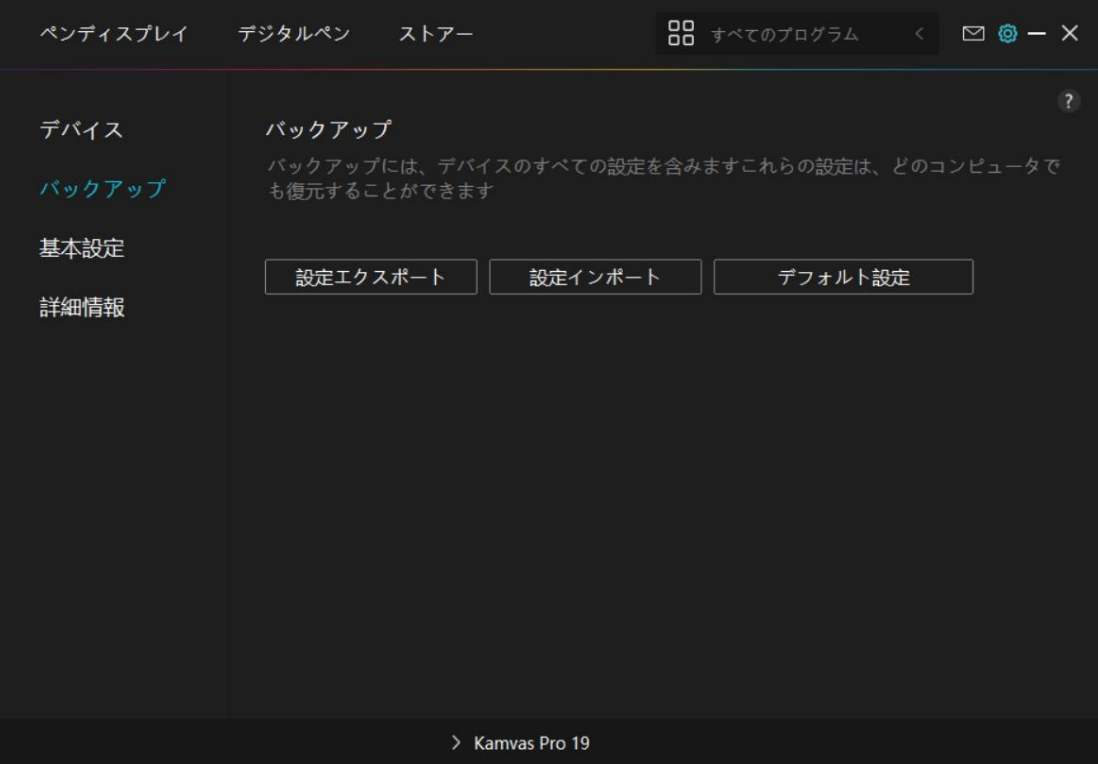

### **7.4.3.** 基本設定

言語:ドロップダウンボタンをクリックすると、14 種類の中から言語を切り替えること ができます。

色:ドライバインターフェースの配色を変更します。

スタートメニュー:起動オプションを選択するためにクリックします。「新しいメッセ ージの通知」、「自動起動」および「自動アップデート」を有効にすることで、製品と サービス向上に役立ち、最新のドライバーをご利用いただけるようになります。これら はいつでも無効にすることができます。

ホットキー:ドライバーをすばやく呼び出せるようホットキーを設定できます。ドライ バページを開くときに押すキーを初期状態に戻したい場合は、「デフォルトに戻す」を クリックします。

画面の切り替え: 現在のペンタブレット/ペンディスプレイをマッピングするモニター 間を切り替えるホットキーを設定します。画面の切り替えができるホットキーは、 HuionTablet のドライバーアプリケーションで使用できるデバイスにのみ機能します。

管理者権限:この項目は、Windows OS でのみ利用することができます。ドライバにより、 現在のドライバインタフェースが管理者権限で開かれているか否かが識別されます。こ の項目は、管理者権限で開いている場合は非表示となり、管理者権限で開いていない場 合には表示されます。

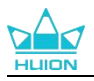

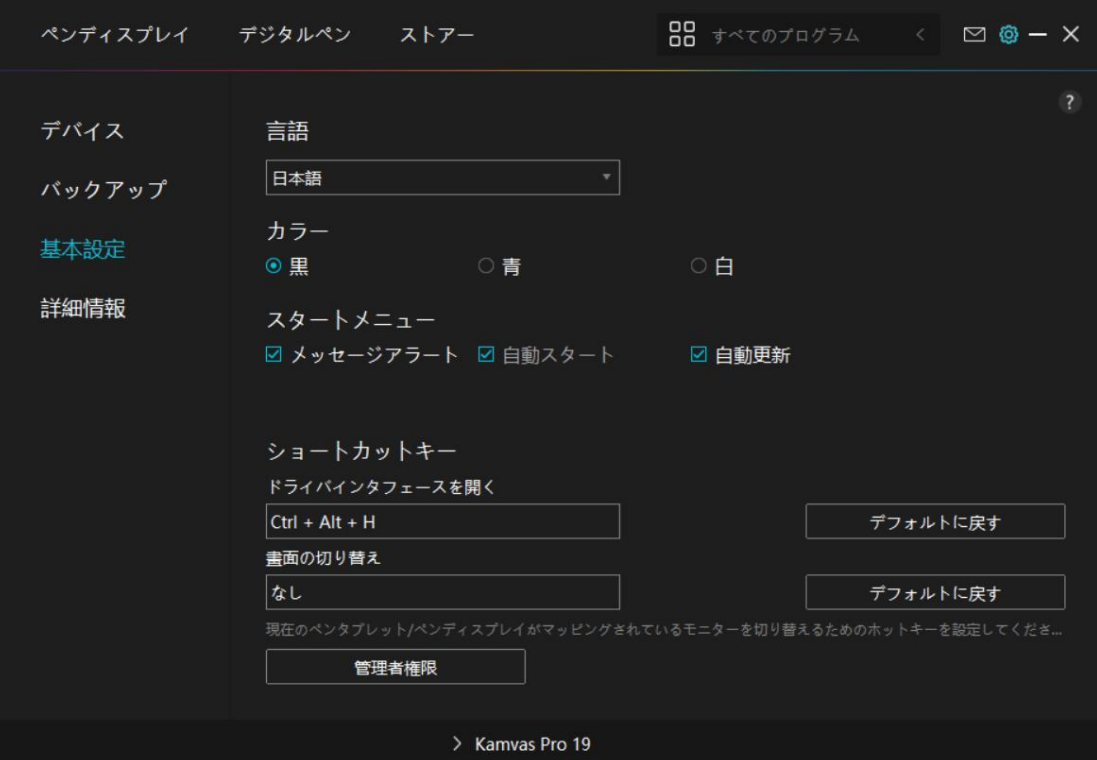

### **7.4.4.** 詳細情報

ドライバのバージョンを確認できます。「アップデートの確認」をクリックすると最新 バージョンを確認できます。

新しいドライバがある場合は指示に従ってアップデートを行います。

クリックや描画ができない、またはソフトウェアで筆圧感知がされない場合は「ソフト ウェア診断」をクリックして原因を調べてください。具体的な操作方法は、こちらをク リックしてください.

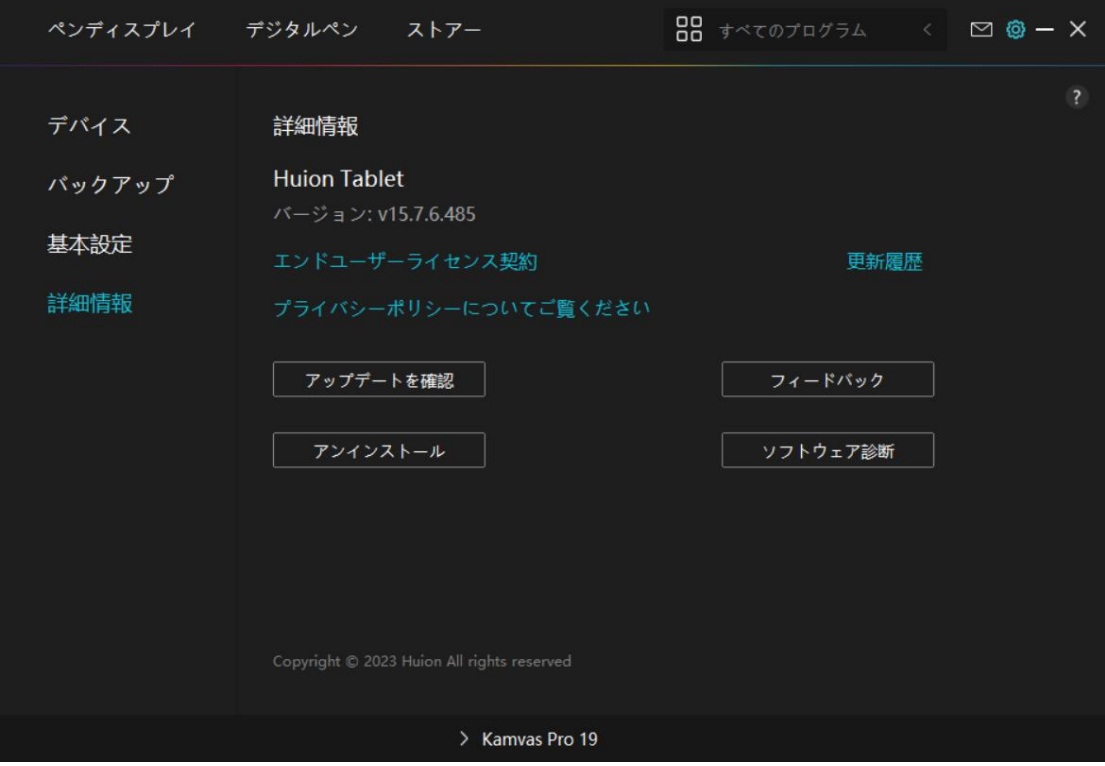

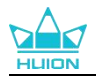

## <span id="page-37-0"></span>**8.** [ペンを使ったOSD設定](https://www.huion.com/jp/index.php?m=content&c=index&a=manual&id=609)

Kamvas Pro 19 の OSD メニュー設定はデジタルペンを使用して行うことができます。 電源ボタンを 3 秒間長押しして OSD メニューを表示し、その後デジタルペンを使用して 画面上の設定を調整できます。ユーザーインターフェースは最小限のデザインで作成さ れており、シーンモード調整インターフェース、色温度調整インターフェース、色空間 調整インターフェース、および一般設定インターフェースを含む 4 つのインターフェー スがユーザーの皆様のニーズに応えるために用意されています。

## <span id="page-37-1"></span>**8.1. シーンモード**

明るさの調整は太陽アイコンをクリックしてください。インターフェイス左上で次の 4 つのモードが選択できます:スタンダード・モード、ゲーム・モード、ムービー・モードお よび USER (ユーザー) モード。右上に: 明るさ、対比度と彩度があります。

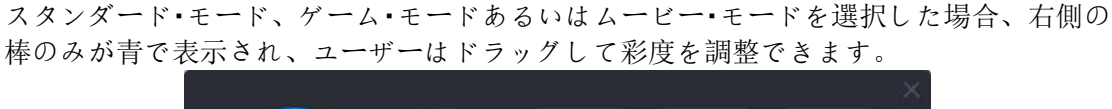

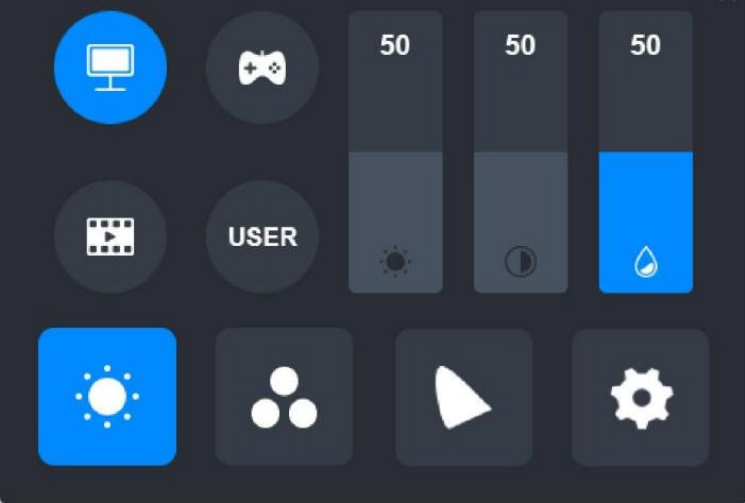

USER(ユーザー)モードを選択している場合、3 つの棒すべてに青が表示され、ユーザ ーはドラッグして、明るさ、対比度および彩度を調整できます。

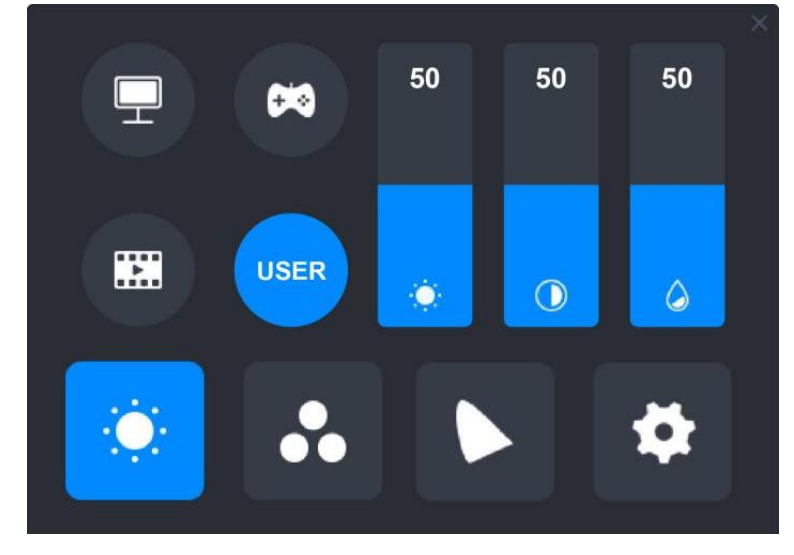

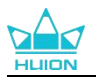

## <span id="page-38-0"></span>**8.2. 色温度の設定**

左上に 3 つの標準カラー温度 (6500K、7500K、9300K) およびカスタム化可能な USER (ユーザー)モードがあります。右上に RGB 色値、R(赤)、G(緑)、B(青)があり ます。

もし 6500K、7500K あるいは 9300K を選択している場合、3 つの棒すべてが黒く表示され、 ユーザーは R(赤)、G(緑)あるいは B(青)を調整できません。

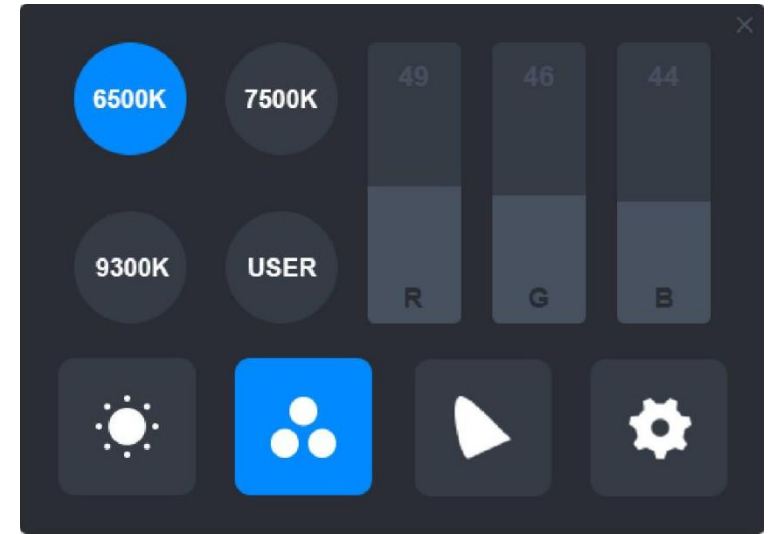

USER(ユーザー)モード選択の時、3 つの棒すべてが青で表示され、ユーザーはそれぞ れドラッグして、R(赤)、G(緑)あるいは B(青)を調整できます。

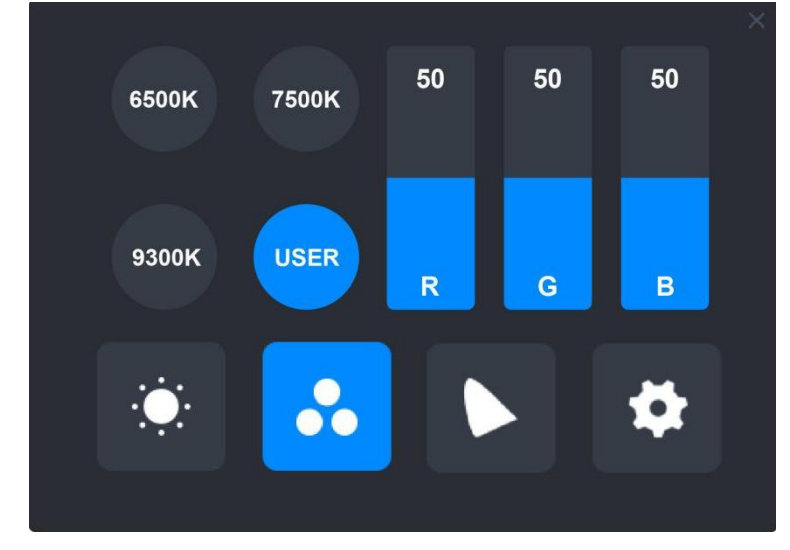

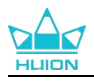

## <span id="page-39-0"></span>**8.3. 色域の設定**

インターフェースには 4 つの色空間、「ネイティブ」、「sRGB」、「Adobe RGB」およ び「DCI-P3」が表示されます。

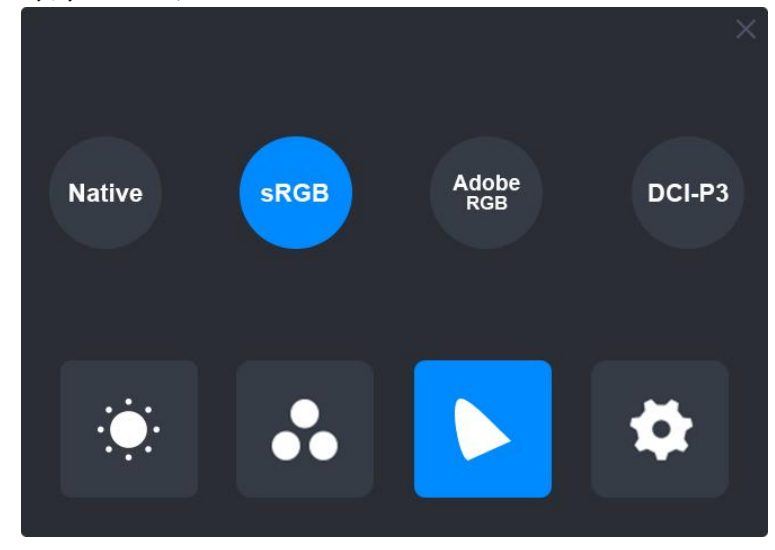

注意:

ネイティブ色空間では、「シーンモード」調整インターフェースと「色温度」調整インターフェースの 値を自由に調整または選択できます。

一方で、sRGB、Adobe RGB、および DCI-P3 色空間では、可能な限り 3 つの色空間の基準を満たすために、 「ユーザー」モードの「明るさ」の未調整することができます。

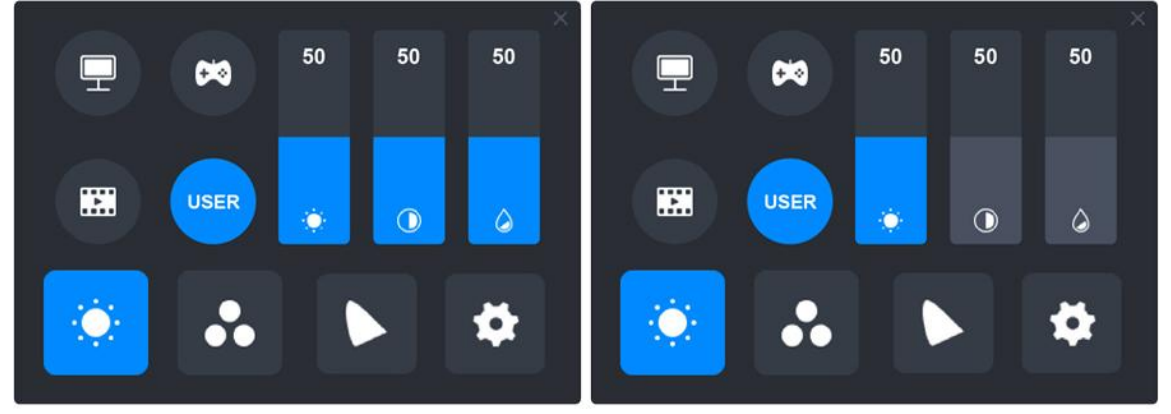

Native

sRGB/AdobeRGB/DCI-P3

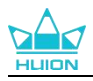

## <span id="page-40-0"></span>**8.4. 一般設定**

メニューでは TypeC、HDMI、Full(フル)、4:3、16:9、Reset(リセット)が選択できま す。

①TypeC/HDMI:Type-C ケーブルあるいは HDMI ケーブルで接続 ②FULL:表示領域をフルスクリーンに切り替え ③4:3:表示領域のアスペクト比を 4:3 に切り替え ④16:9:表示領域のアスペクト比を 16:10 に切り替え ⑤Reset:OSD メニューの設定をすべてデフォルトにリセット

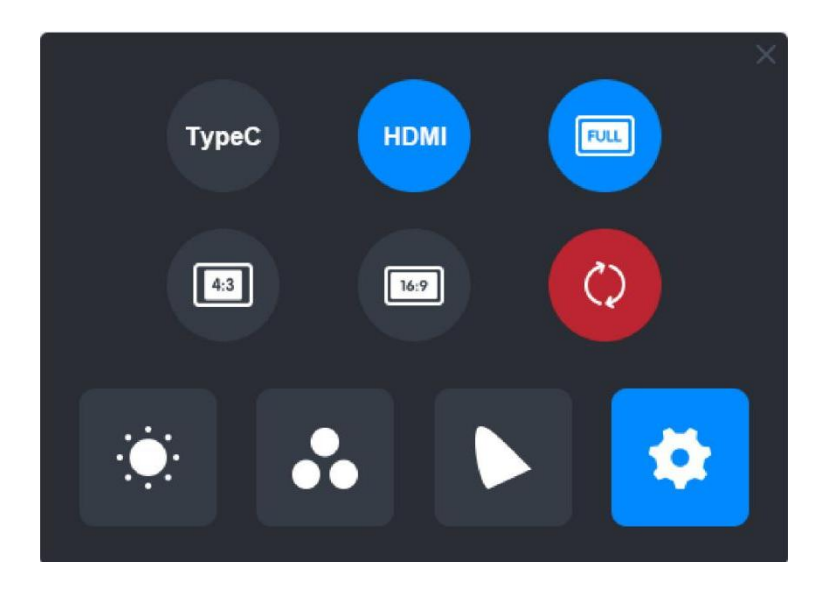

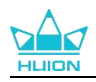

## <span id="page-41-0"></span>**9. トラブルシューティング**

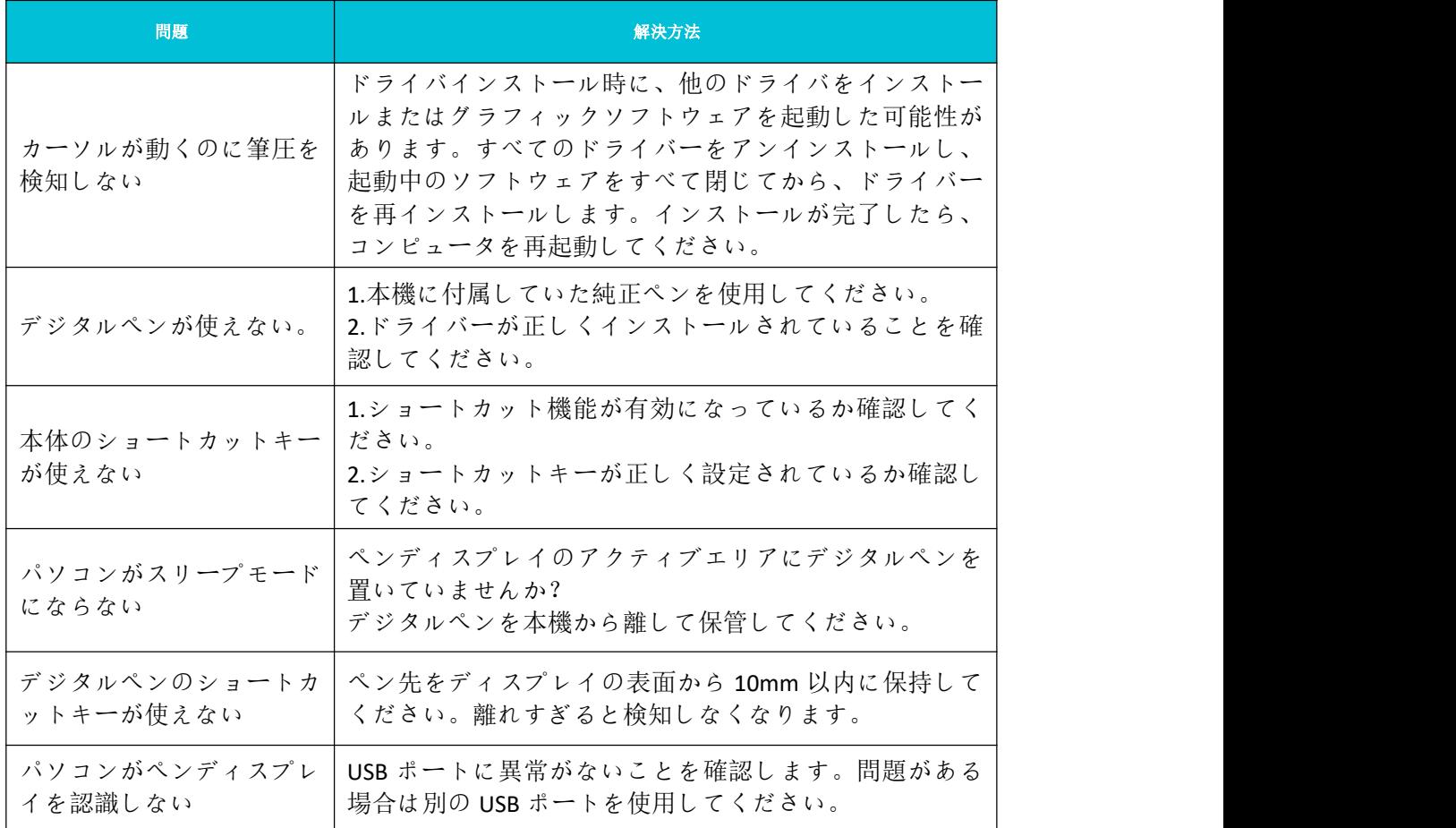

問題が解決しない場合は [[FAQ](https://support.huion.com/en/support/solutions/44000349138)] をクリックしてトラブルシューティングをご覧くださ い。まったは当社 SS カスタマーセンター([service@huion.com](mailto:service@huion.com))まで電子メールにてお問 い合わせください。